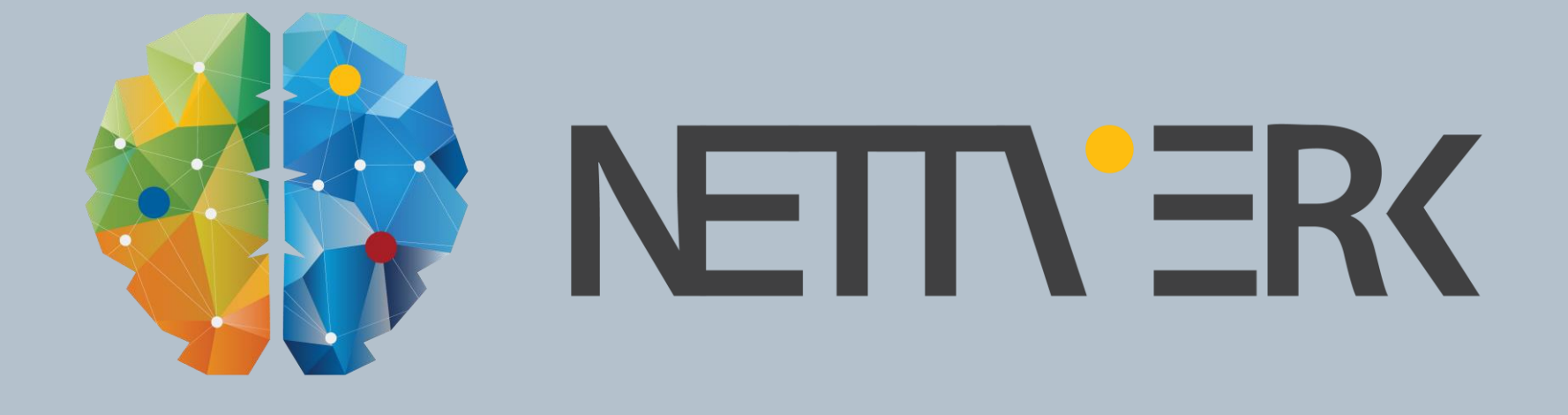

# Nye Tekla Bridge Creator og Quadri Task Connector

Espen Skogsrud, Ole-Martin Fyen, Jan Erik Hoel

#### DISCLAIMER

**This presentation outlines Trimble Civil Engineering &** Construction Division's general product direction. It is for information purposes only and is not to be integrated into any contract. It is not a commitment for the delivery of any material, code or functionality. Do not rely upon it in making purchasing decisions. Trimble Civil Engineering & Construction Division reserves the right and discretion for the development, release, scheduling or discarding of any features or functionality described for Trimble CE & C Division's products.

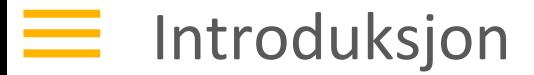

# Introduksjon

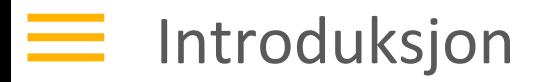

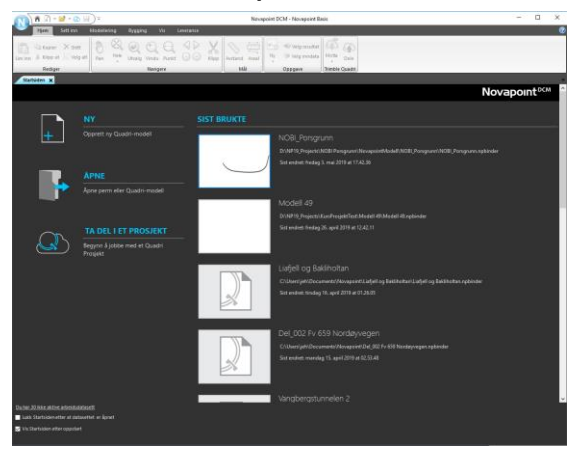

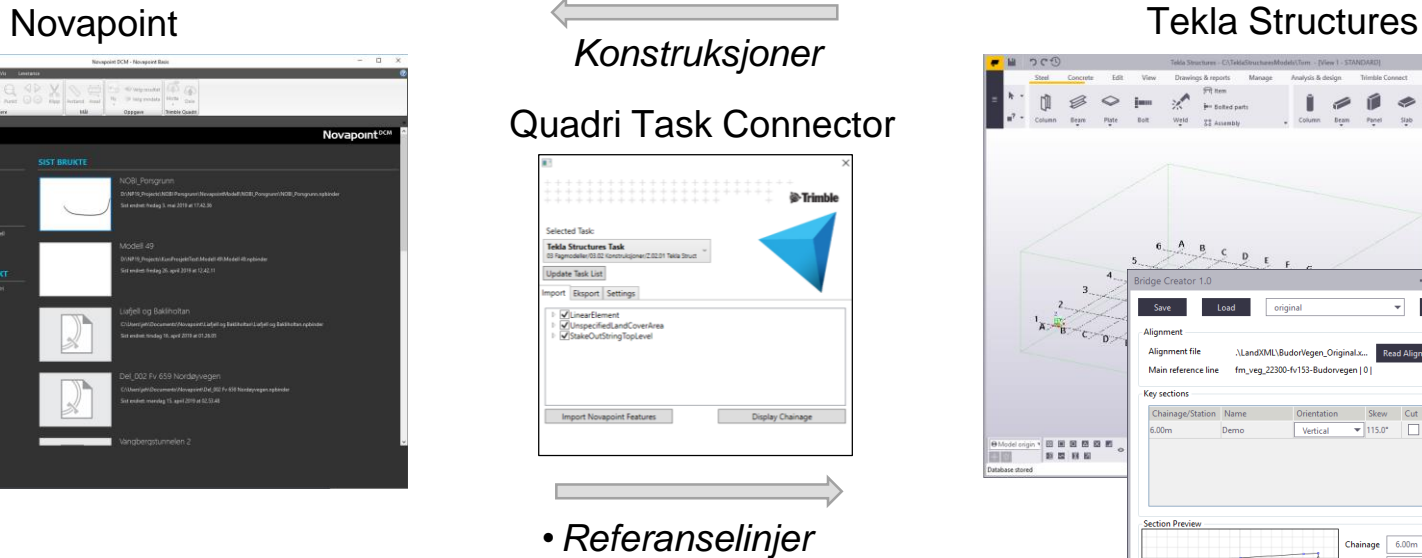

•*Flatekantlinjer for veien*

•*Terrengflater*

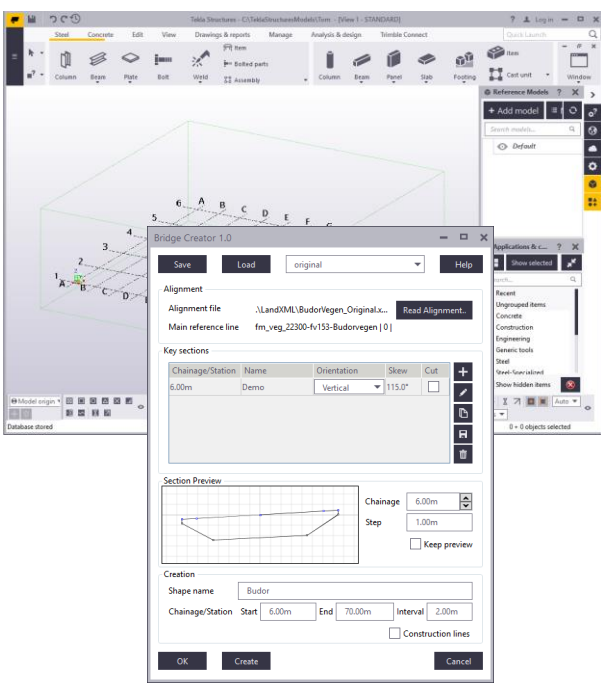

#### Bridge Creator

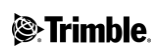

#### AGENDA

- **Deparation Design-oppgave i Novapoint**
- **Hente inn terrengmodell, referanselinje og flatekantlinjene i Tekla Structures med** Quadri Task Connector
- **Hente inn flatekantlinjene og referanselinja i Bridge Creator og modellere en** bruoverbygning
- Sette inn landkar, søyle og rekkverk. Legge inn noe armering
- Sende brua tilbake til Novapoint med Quadri Task Connector
- **Endre veigeometrien i Novapoint**
- **Hente inn modifiserte flatekantlinjer i Tekla Structures med Quadri Task Connector og** vise at brua følger endret veigeometri
- **Spørsmål og svar**

 $\equiv$ Nye Tekla Bridge Creator og Quadri Task Connector

# Opprette en Design-oppgave i Novapoint

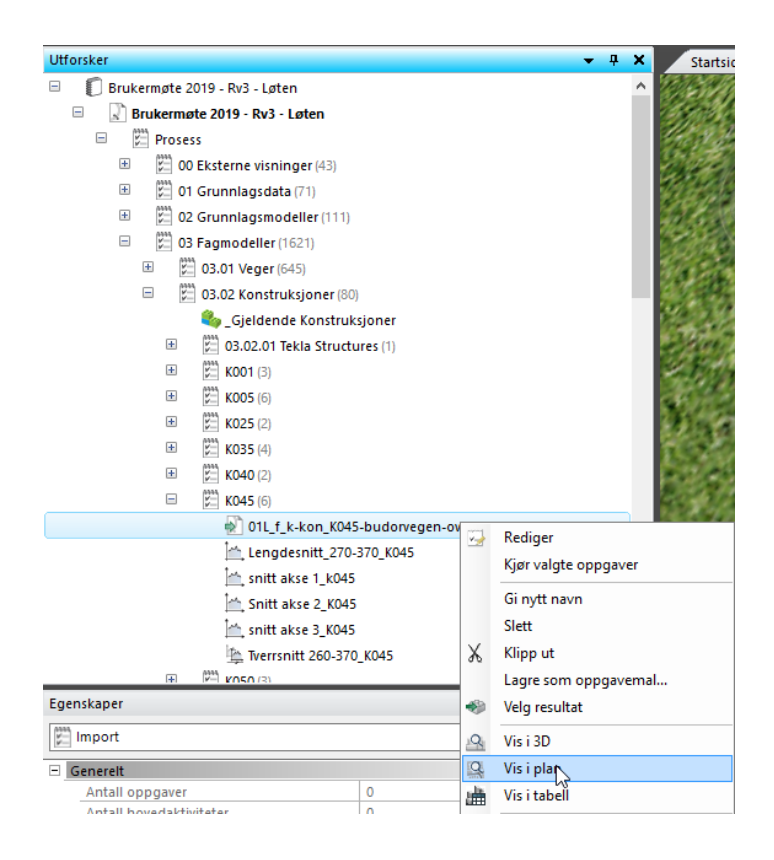

Tegn ført ut det aktuelle konstruksjonsområdet i plan:

- Høyreklikk f.eks. på vegoppgaven som konstruksjonen skal knyttes til eller i dette tilfellet konstruksjonen som skal erstattes.
- Velg **Vis i plan.**

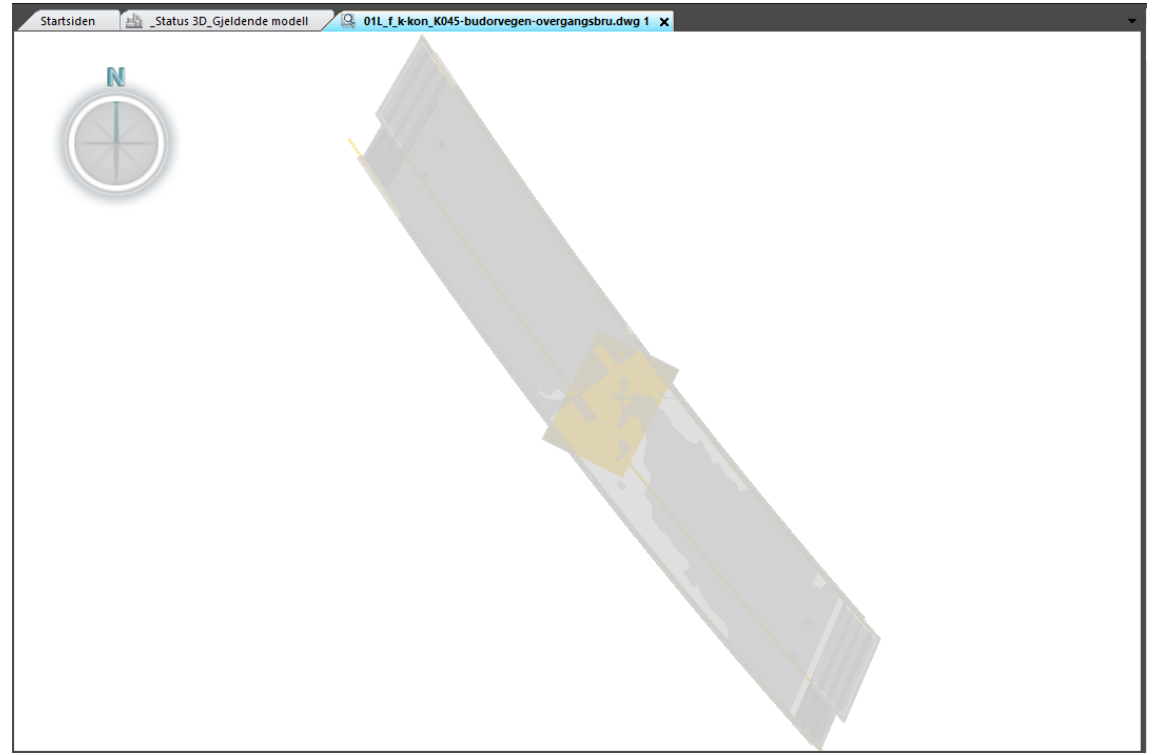

Planvisningen vil da se noe slik ut.

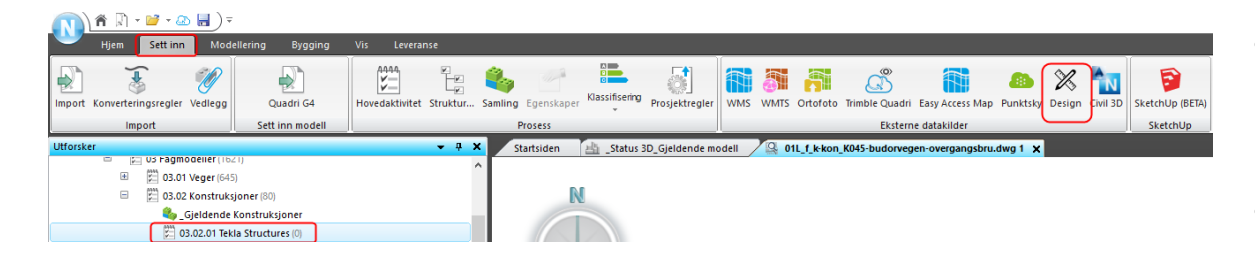

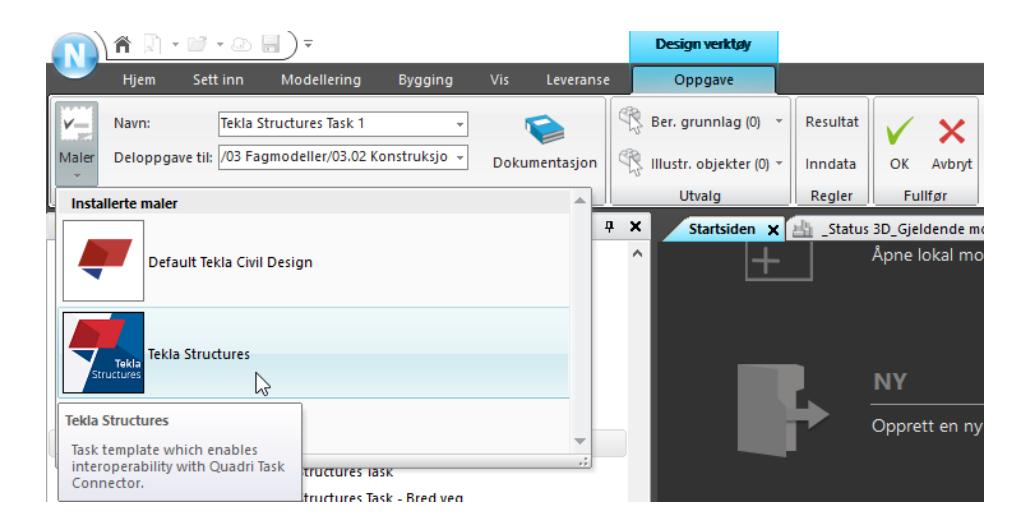

- Velg den hovedaktiviteten i **Utforskeren** som du ønsker å legge **Design**-oppgaven under.
- Velg **Design**-knappen på **Sett inn fanen**

• Velg **Tekla Structures** malen.

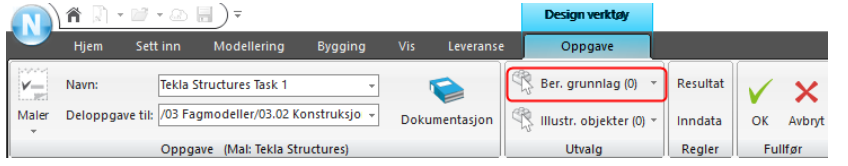

• Trykk på knappen **Ber. grunnlag** for å velge beregningsgrunnlag.

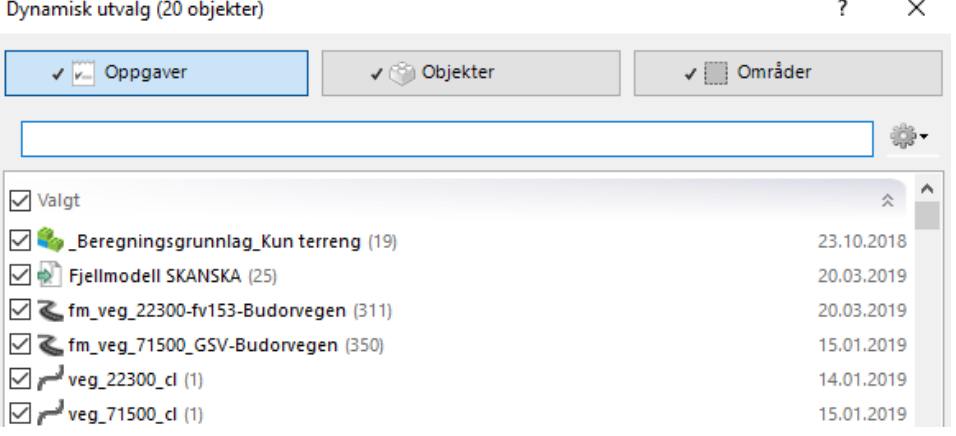

• På **Oppgave**-fanen i den dynamiske utvalgsdialogen, velger du de oppgavene som du skal benytte. I dette tilfellet er det to veioppgaver med tilhørende opgaver for referanselinjer og terreng- og fjellmodeller.

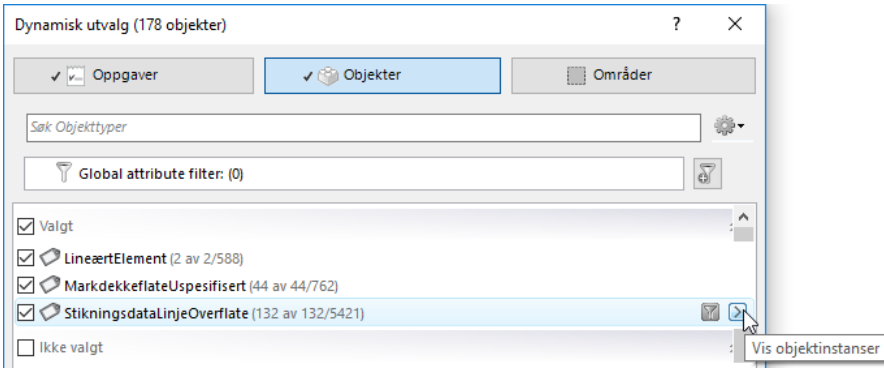

- På **Objekter**-fanen i den dynamiske utvalgsdialogen, velger du de objektene som du skal benytte.
- Klikk på **Vis objektinstanser** knappen for å få opp lista over objektforekomster. Velg de flatekantlinjene som er relevante for din konstruksjon.

*NB: Hvis veien bygges på nytt, må objektforkomstene også velges på nytt.*

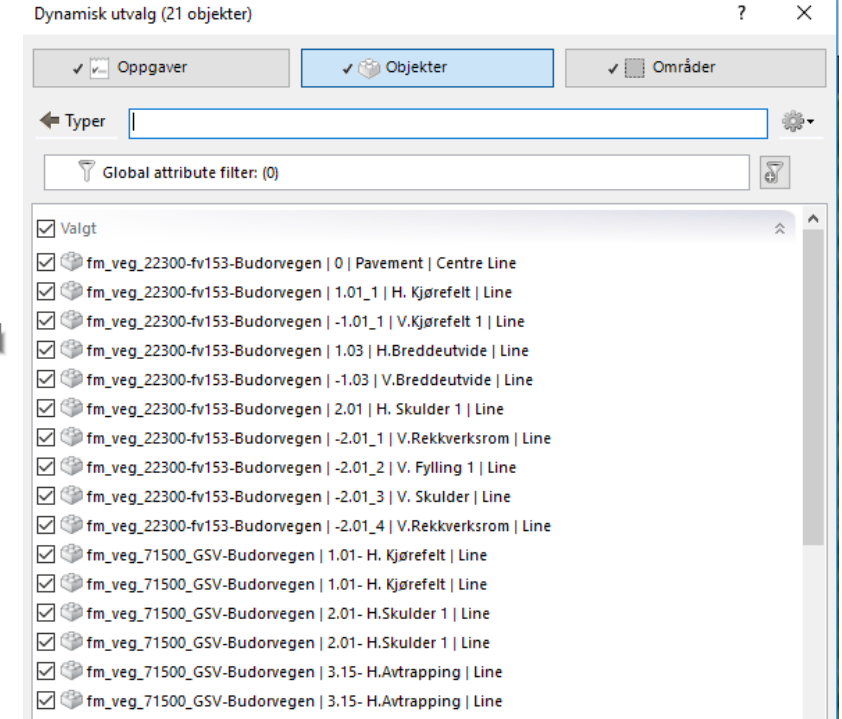

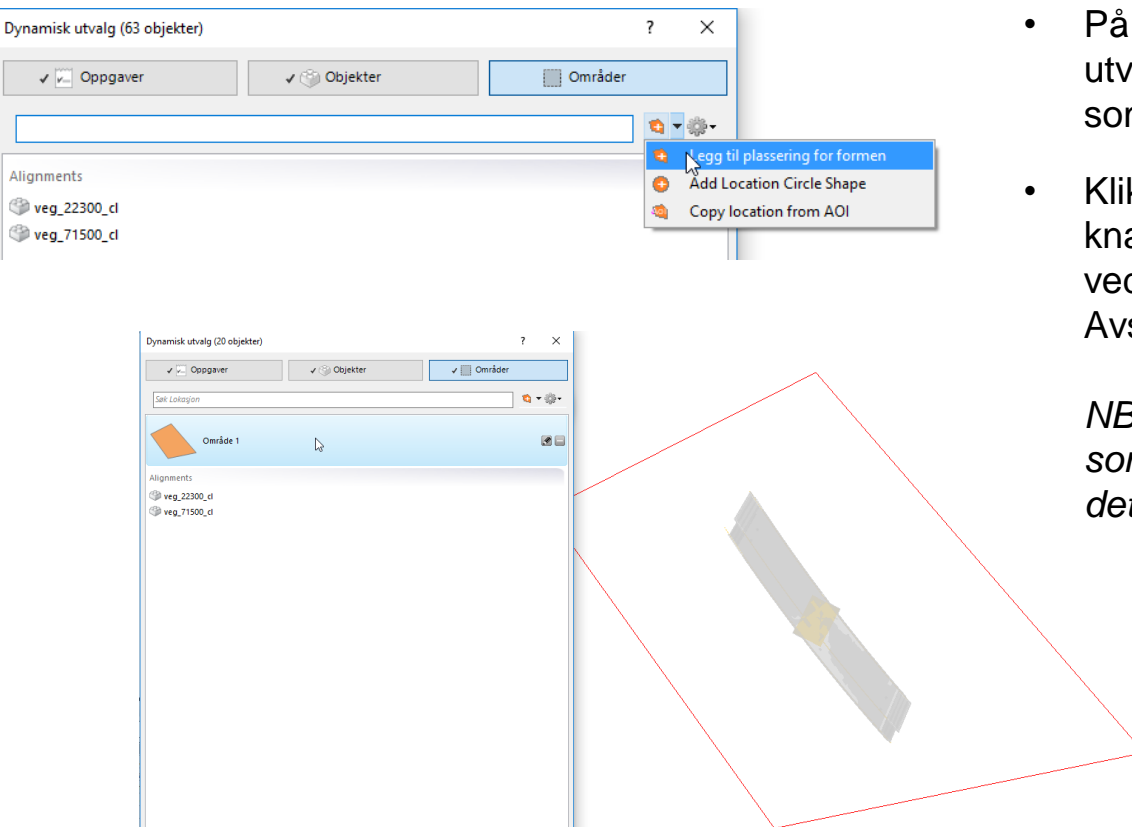

- På **Område**-fanen i den dynamiske utvalgsdialogen, begrenser du området som skal overføres til Tekla Structures.
- Klikk på **Legg til plassering for form**  knappen og tegn et avgrensningspolygon ved å klikke i det grafiske området. Avslutt ved å trykke **ENTER**.

*NB: Du avgrenser «område-objekter», som f.eks. terreng- og fjelloverflater, med dette polygonet.*

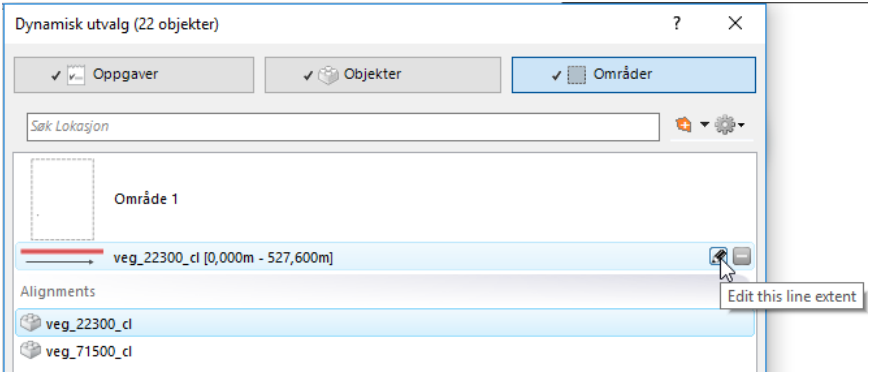

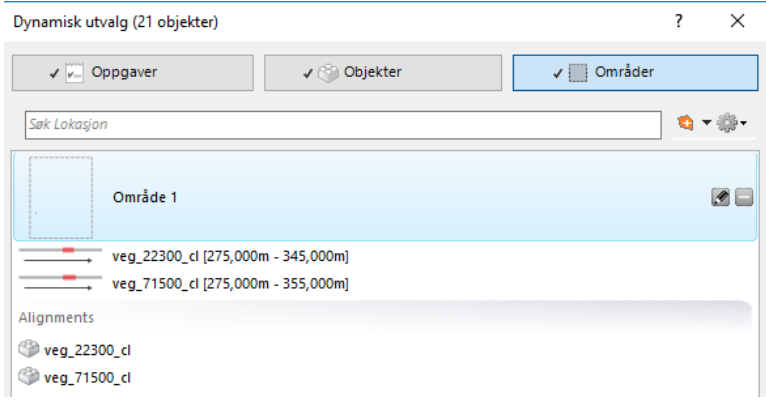

- På **Område**-fanen i den dynamiske utvalgsdialogen, kan du også begrense utstrekningen på de «lineare objektene» som skal overføres til Tekla Structures, f.eks. flatekantlinjer i veiene og referanselinjer.
- Klikk på den aktuelle veien og klikk så på knappen **Edit this line element** for å justere første og siste profilnummer.

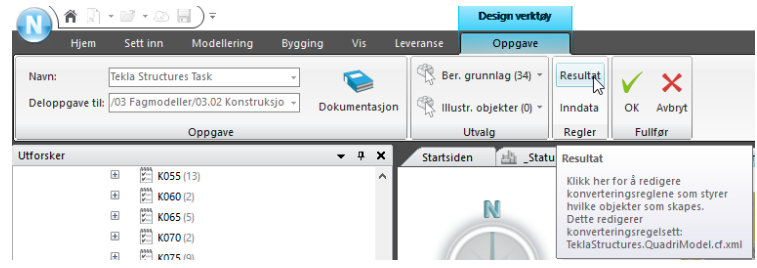

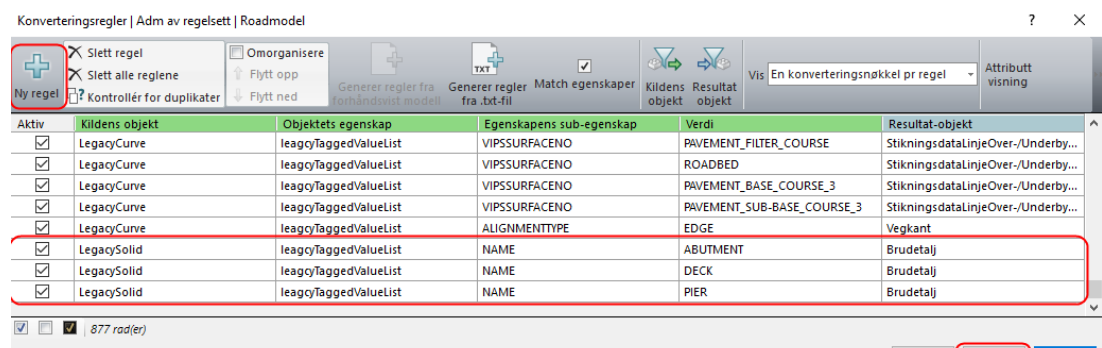

Lagre Avbryt

- Du kan også styre konvertering av resultat objektene som siden kommer fra Tekla Structures:
- Klikk på **Resultat**-knappen
	- I dialogen som åpnes, kan du sette konverteringsreglene. I dette tilfellet bestemmer attributten NAME hvilken objekttype som skapes i Novapoint. I dette tilfellet skapes «Brudetalj» for både landkar, brubane og søyle.

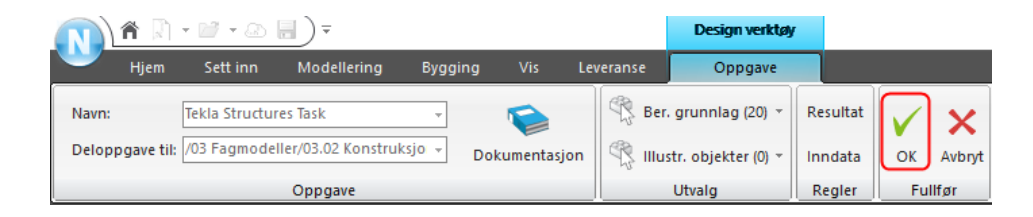

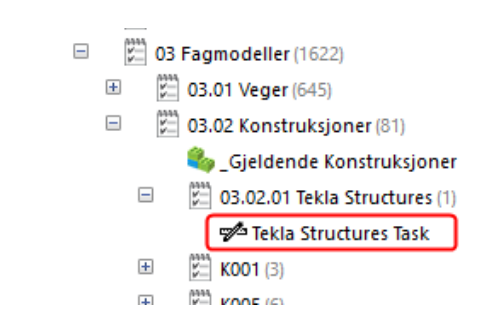

- Du avslutter *Design verktøyet* ved å klikke på **OK**-knappen.
- Du har da fått opprettet en Designoppgave for Tekla Structures.

# Hente inn terrengmodell, referanselinje og flatekantlinjene i Tekla Structures med Quadri Task Connector

- Åpne Tekla Structures version 2018i
- **-** Opprett ny modell
- **-** Opprett et Base point

Lage Base point:

- **Skriv inn et navn.**
- **Fyll inn Base point tilpasset** prosjektet:
	- 88780000.00 mm
	- 1315671000.00 mm
	- **245000.00 mm**
- **Huk av for Project base point**
- Trykk Modify

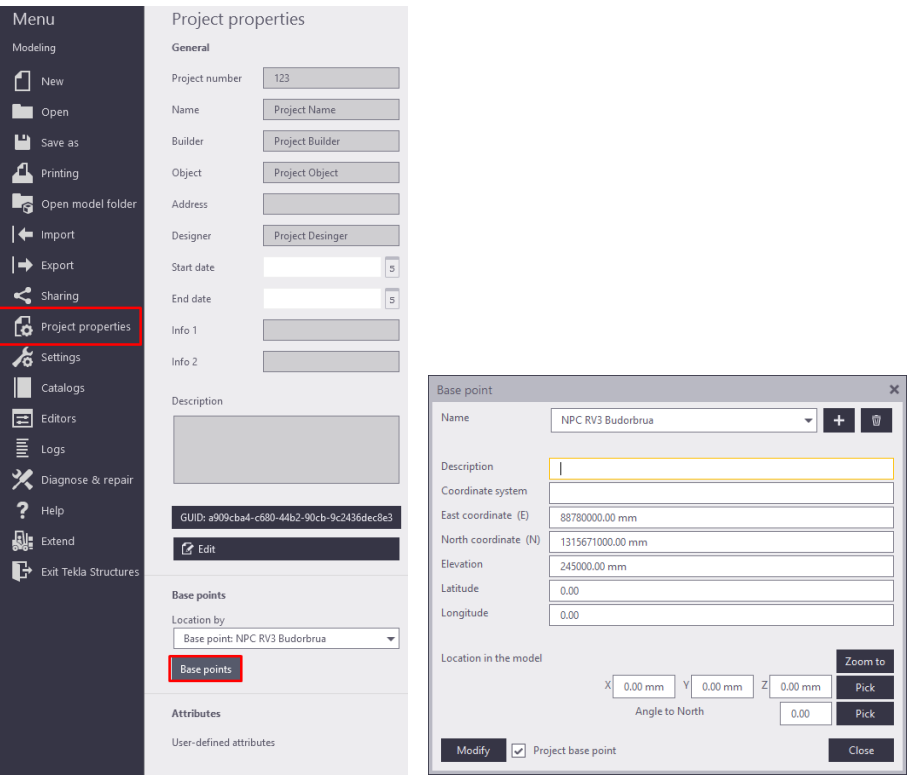

- Åpne Quadri Task Connector (QTC)
- Velg «Tekla Structures Task» i nedtrekksmenyen. Vent mens QTC laster inn tasken.
- **Huk av for de objektene som skal** importeres inn til Tekla Structures.
- **Trykk «Import Quadri Features»**

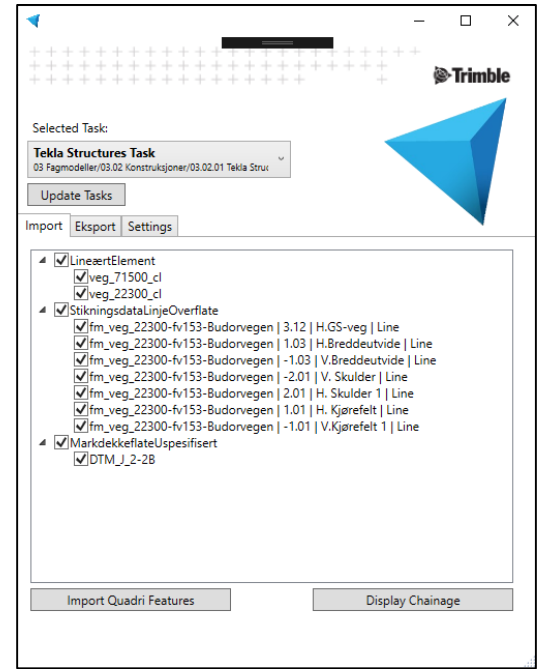

- **Referanselinjer vises som** røde.
- **Flatekantlinjer vises som** grå.
- **-** Profilnummer settes ut automatisk.

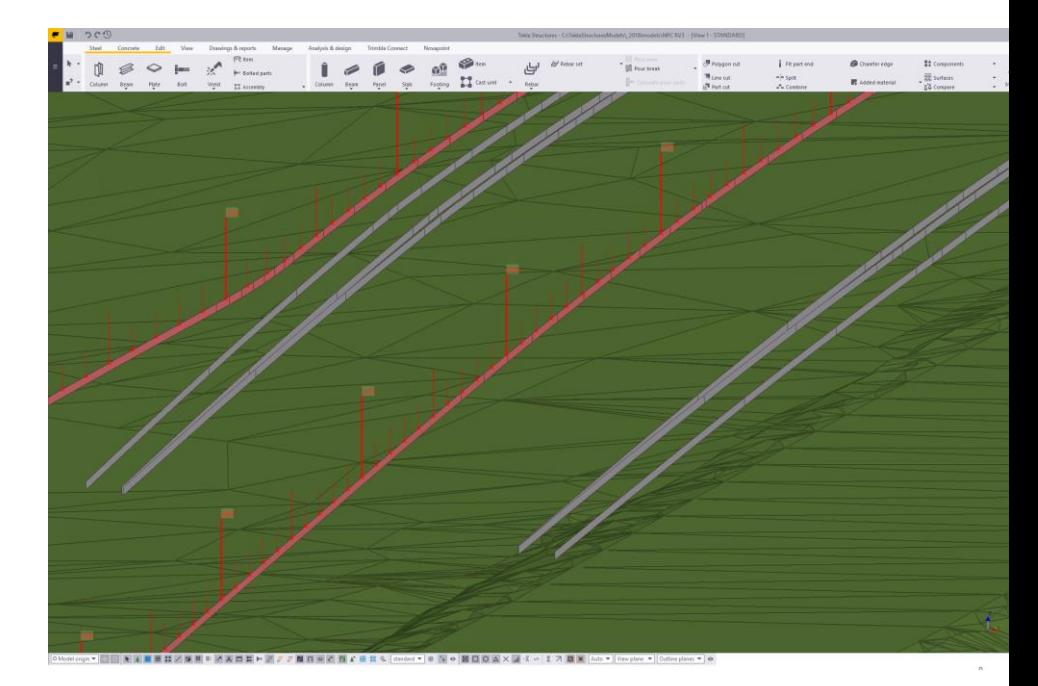

- Profilnummerne fjernes ved å i Tekla høyreklikke i bakgrunnen og velge «Redraw View»
- **Profilnummerne kan vises på** nytt ved å velge relevante «LineærtElement» og trykke «Display Chainage».

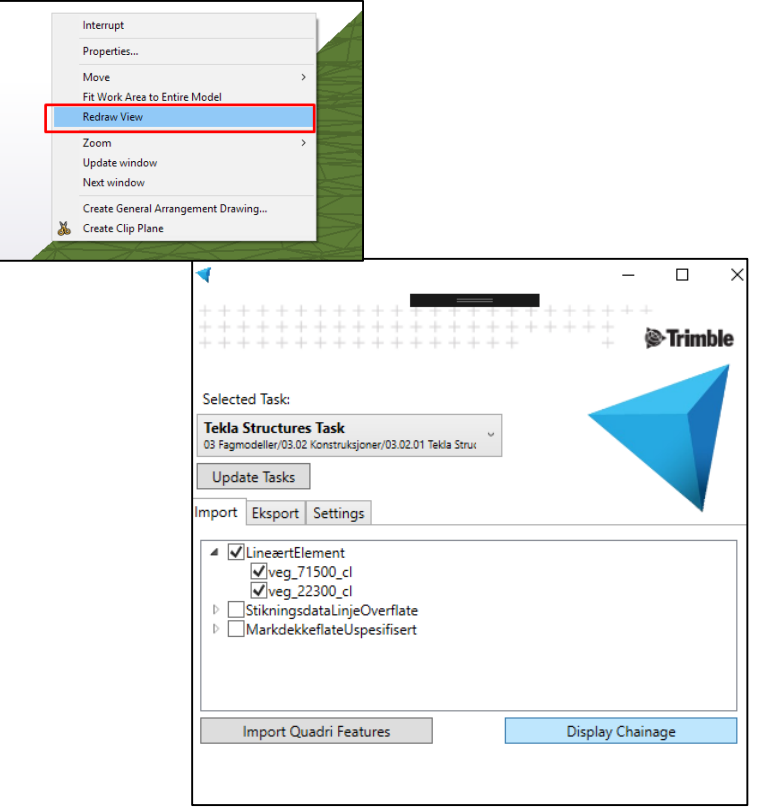

 $\equiv$  Modellere bruoverbygning med Bridge Creator

# Hente inn flatekantlinjene og referanselinja i Bridge Creator og modellere en bruoverbygning

#### **EXAMPLE BRIDGE CREATOR**

- Åpne Bridge Creator fra Applications & components
- **-** Trenger
	- **Alignment**
	- **Key sections**
	- **Start/end chainage**

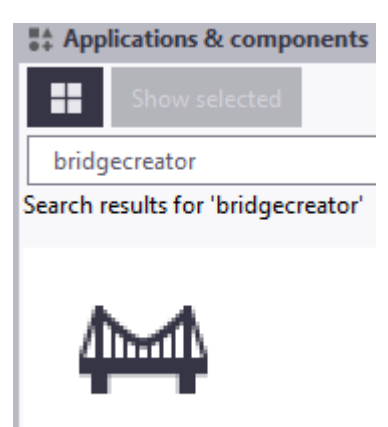

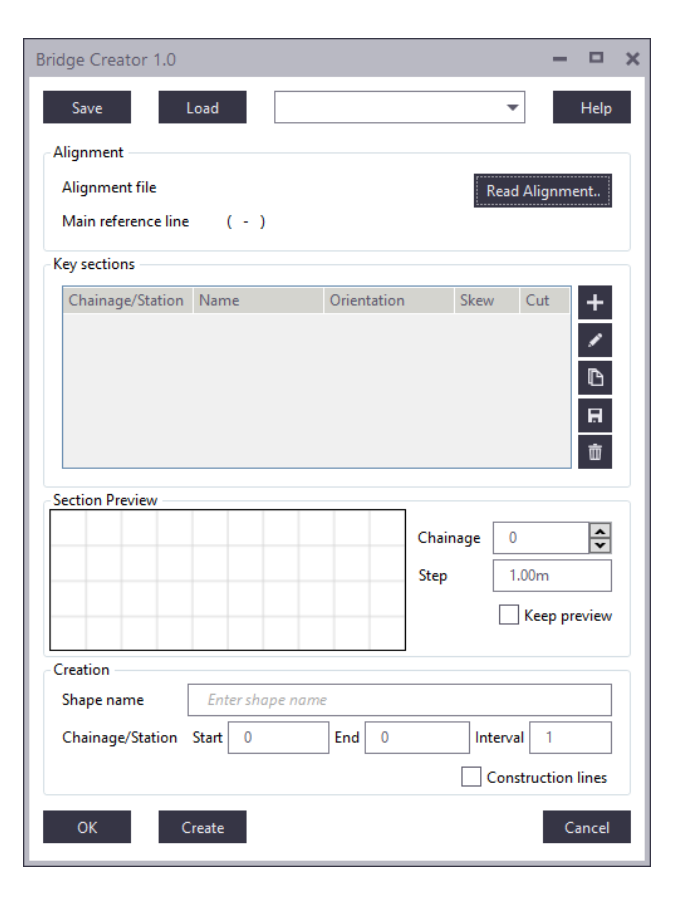

**. Trimble** 

#### $\equiv$  VALG AV ALIGNMENT

- Klikk «Read alignment...»
- **Velg fra fil BudorVegen Original.xml**
- **Velgén referanselinje** 
	- **0** | Pavement
- **velg flere flatekantlinjer** 
	- $\blacksquare$  -2.01 | V. Fylling
	- **-1.01** | V. Kjørefelt
	- $\blacksquare$  1.01 | H. Kjørefelt
	- **2.01 | H. Skulder**
- **Sett Location by: NPC RV3 Budorbrua**

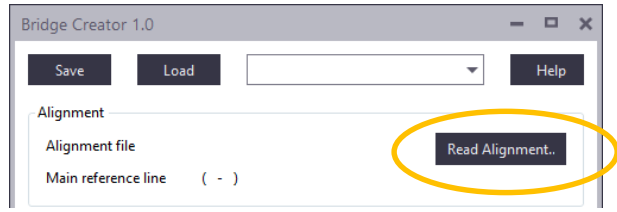

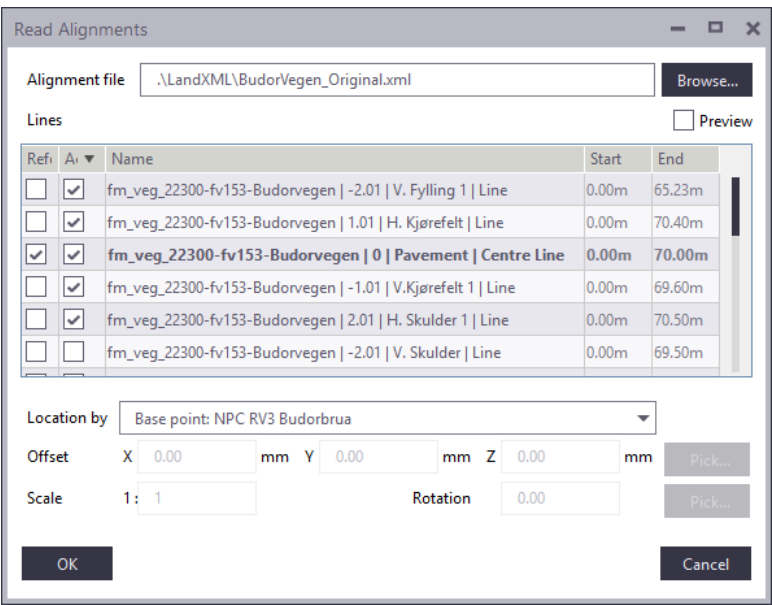

#### $\equiv$  VALG AV ALIGNMENT

- **Base point tilpasset prosjektet** 
	- 88780000.00 mm
	- $-1315671000.00$  mm
	- **245000.00 mm**

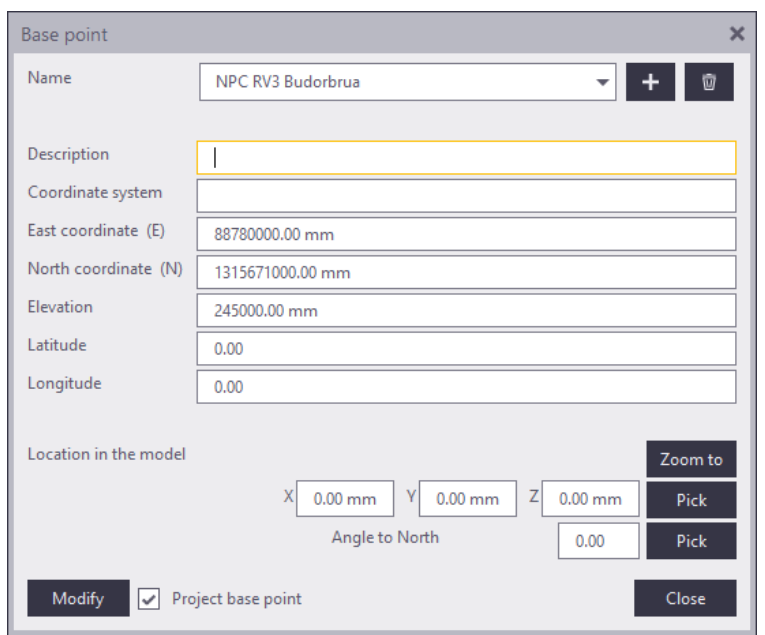

#### $\equiv$  VALG AV KEY SECTION

- **Legg til nytt key section fra** katalogen ved å klikke «+»
- Velg et enkelt tverrsnitt
- Klikk OK

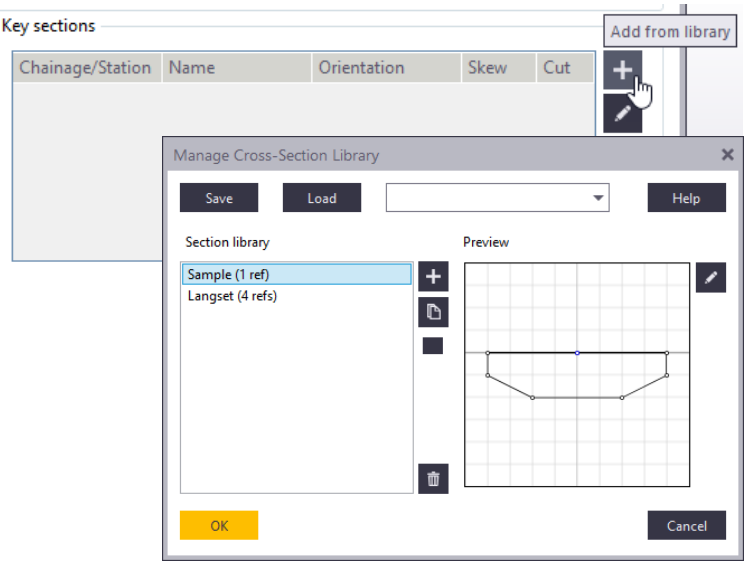

#### REDIGERING AV KEY SECTION <u>est</u>

- Velg key section
- Sett chainage: 6m
- Klikk knappen for «edit»

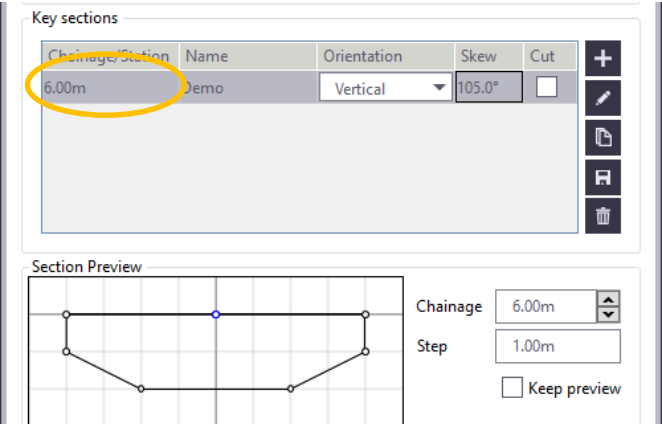

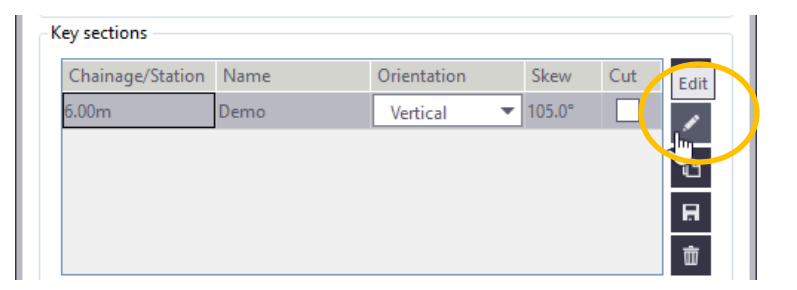

#### REDIGERING AV KEY SECTION <u> Maria Ba</u>

- Velg første Alignment proxy i listen
- Klikk '+' fire ganger for å duplikere
- **Endre navn for å binde punktene til linjene**
- Bruk wildcard/stjerne (\*) for å søke på deler av navnet

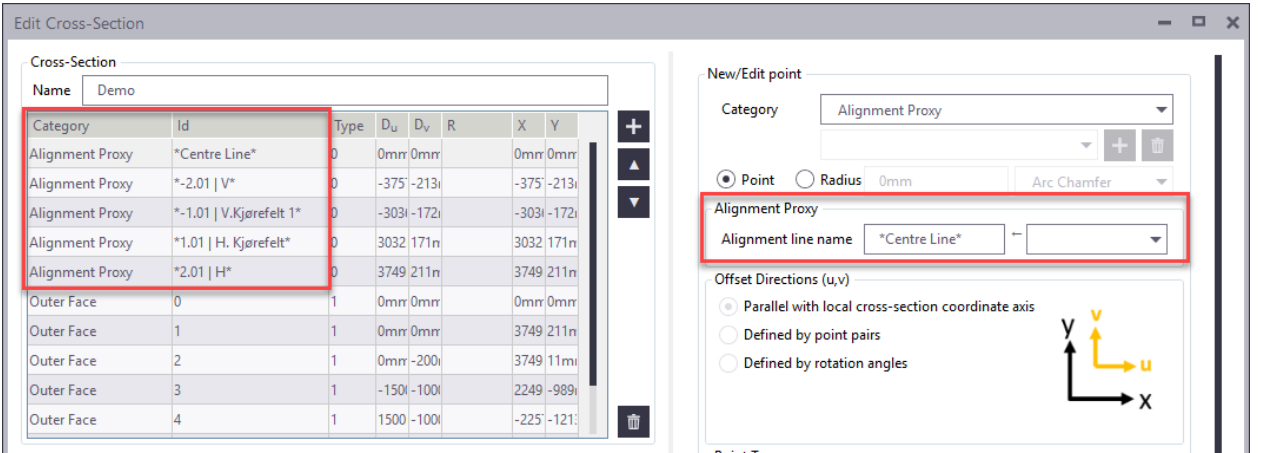

#### $\equiv$  REDIGERING AV KEY SECTION

- **Klikk en outer face og** klikk + for å duplisere, eller rediger eksisterende
- **Lag 7 punkter**
- Klikk hvert punkt og bruk innstillingene i påfølgende slides
- Lagre ved å klikke OK

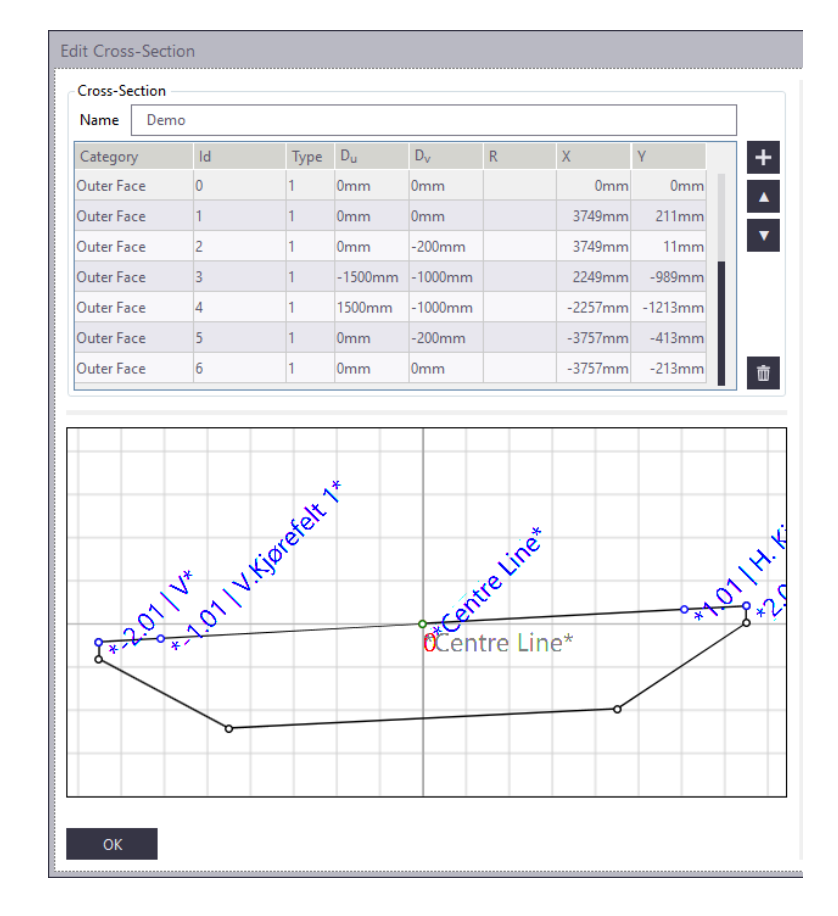

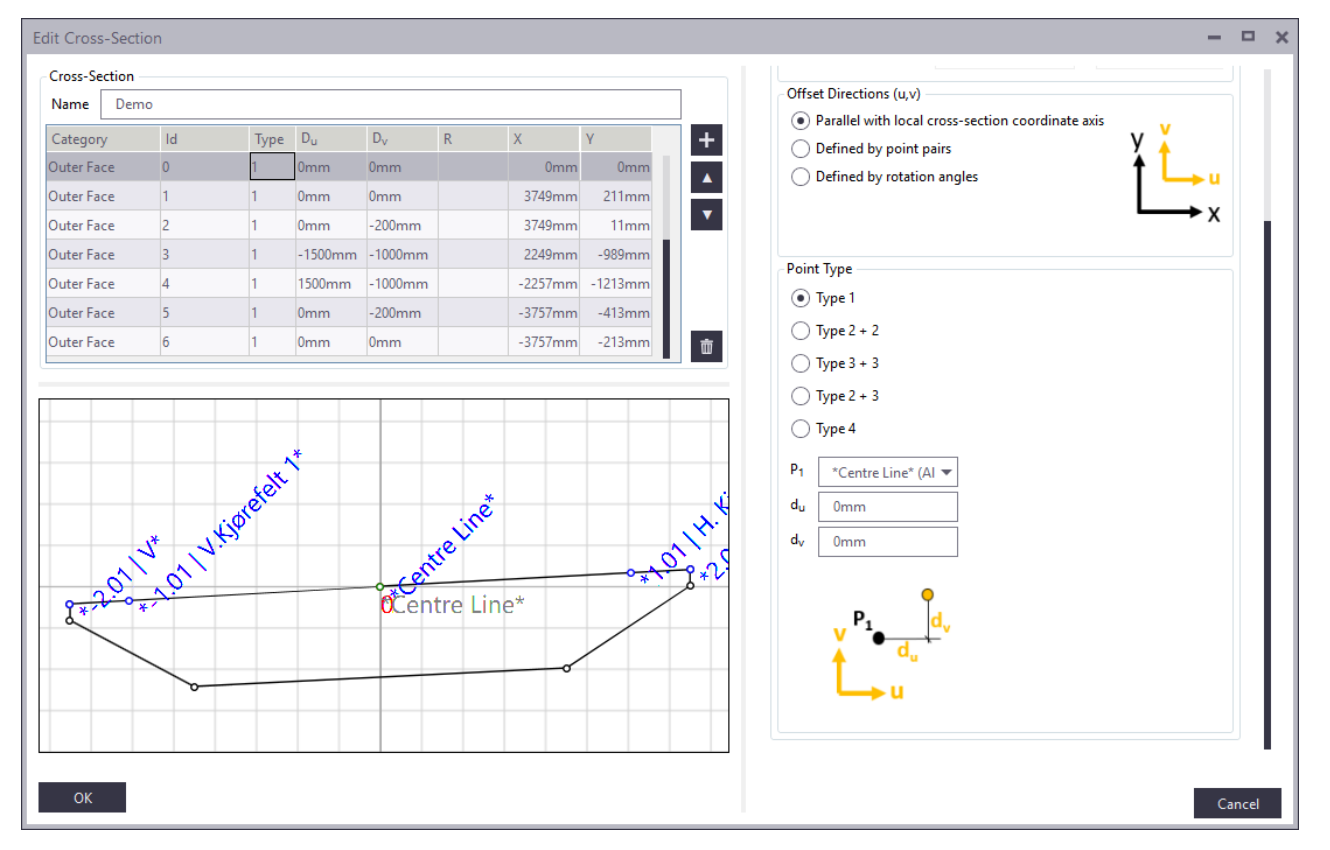

TRIMBLE BRUKERMØTE 2019 - LILLESTRØM

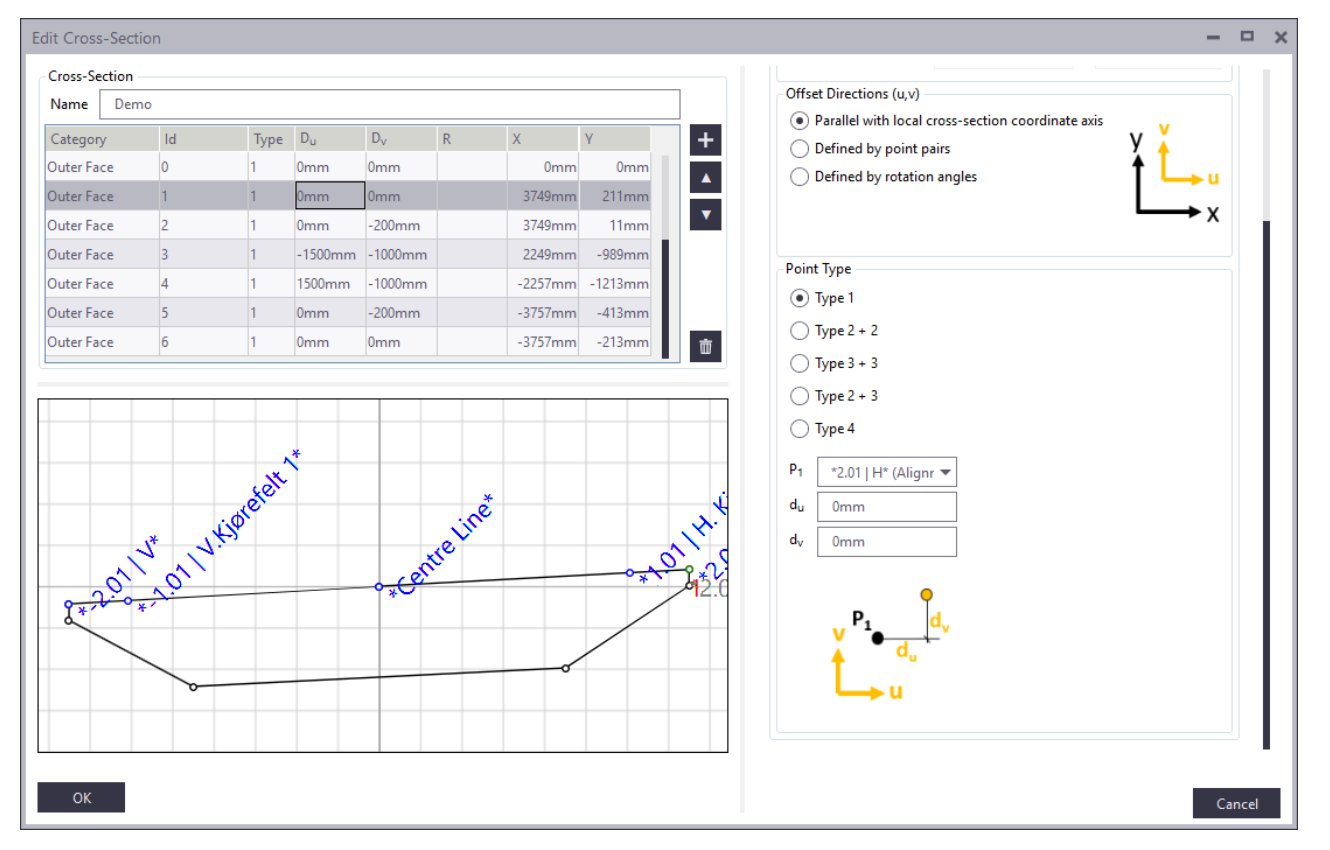

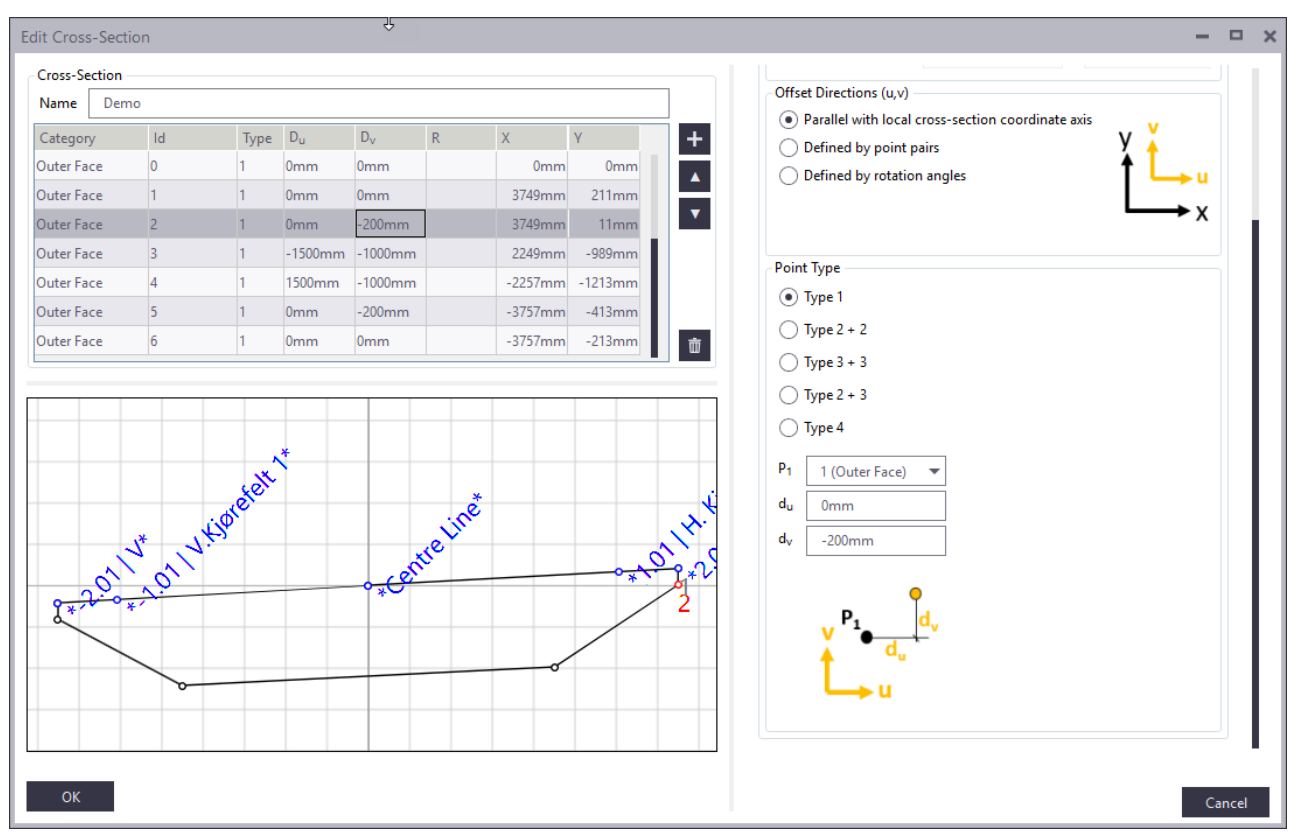

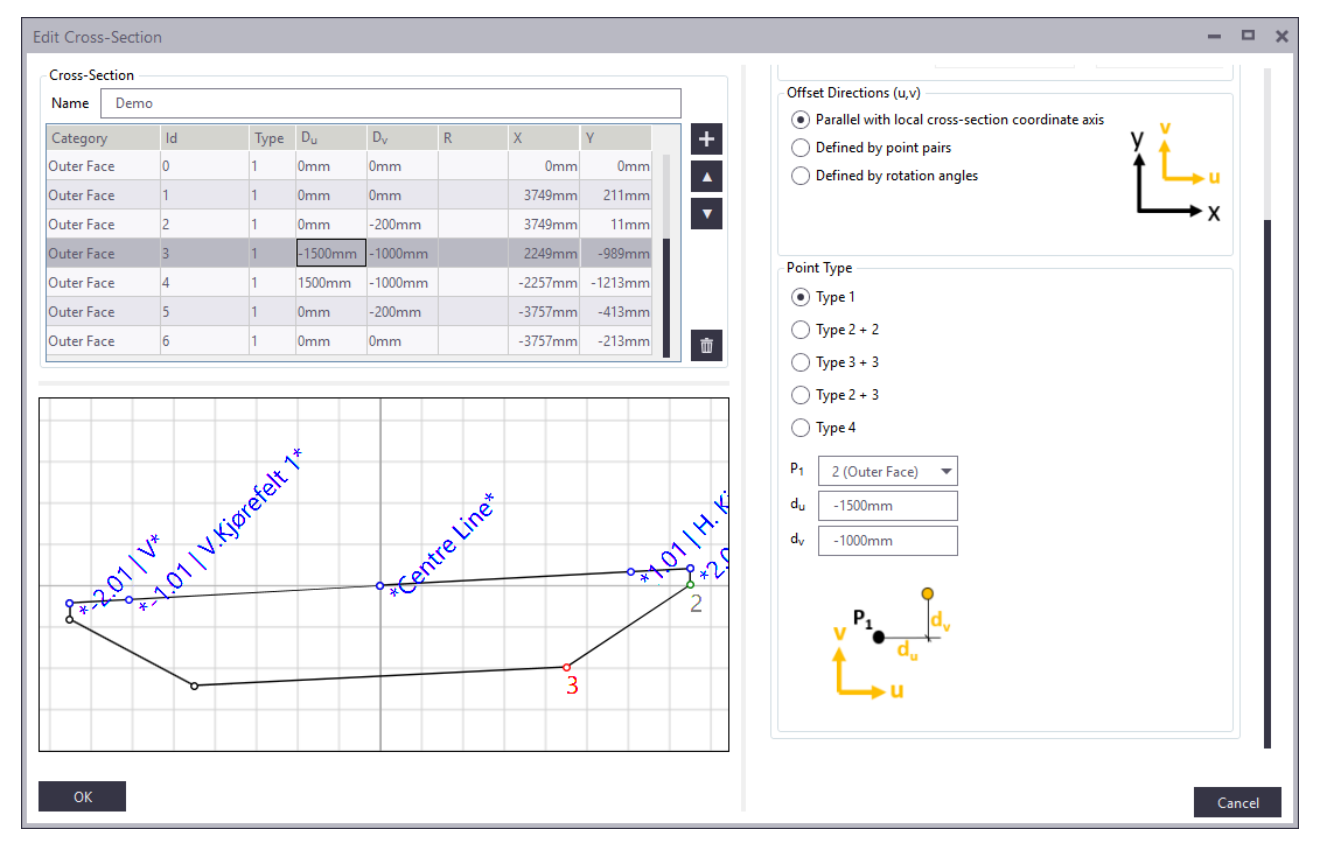

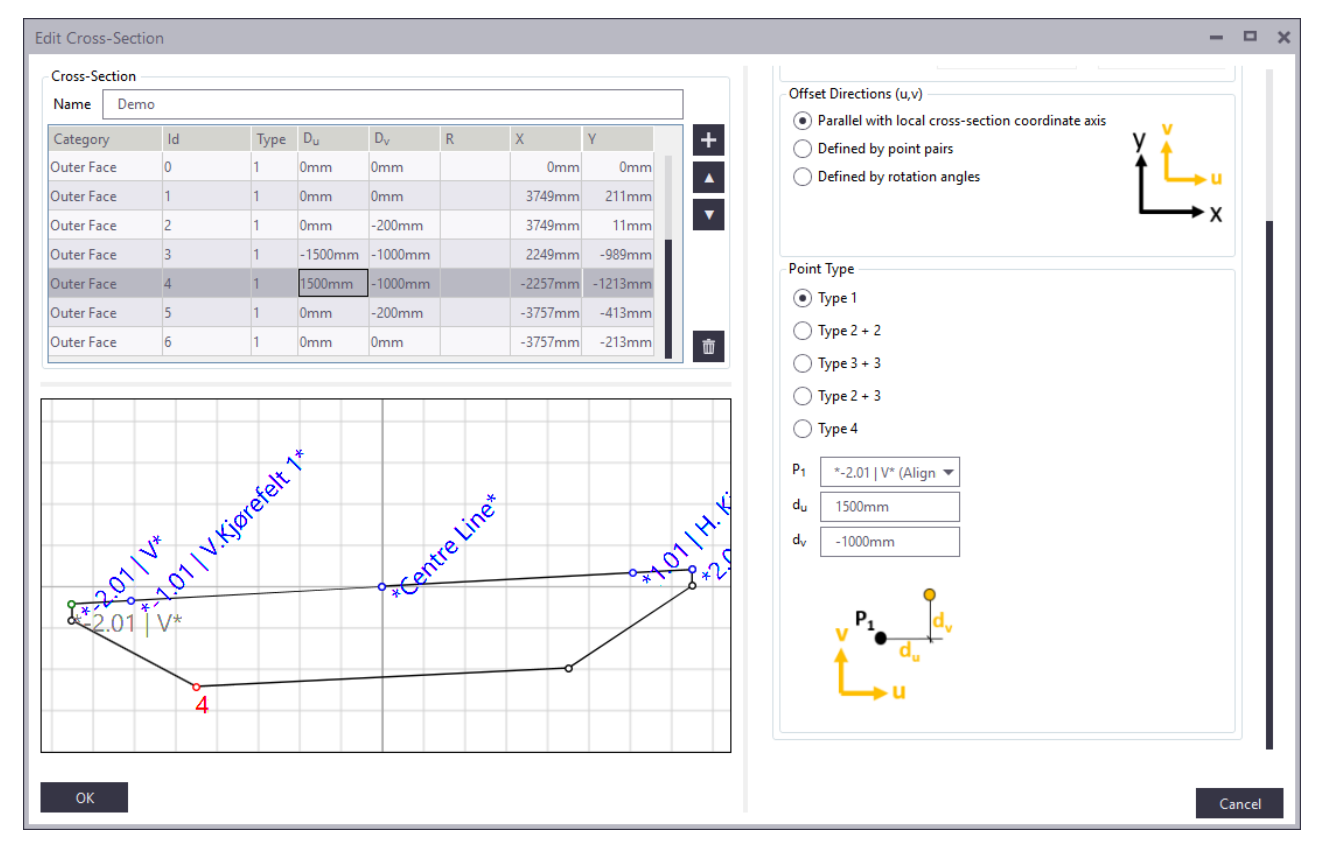

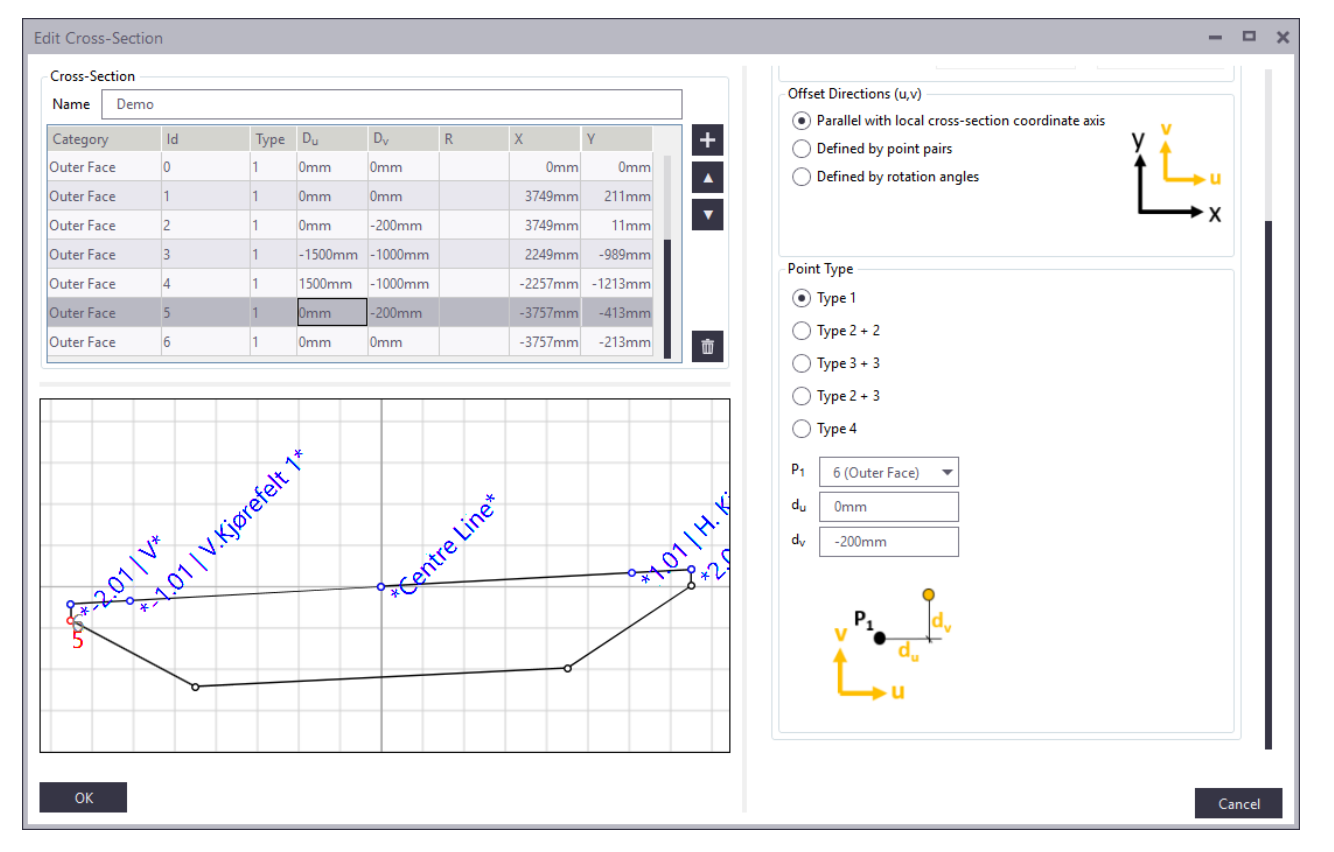

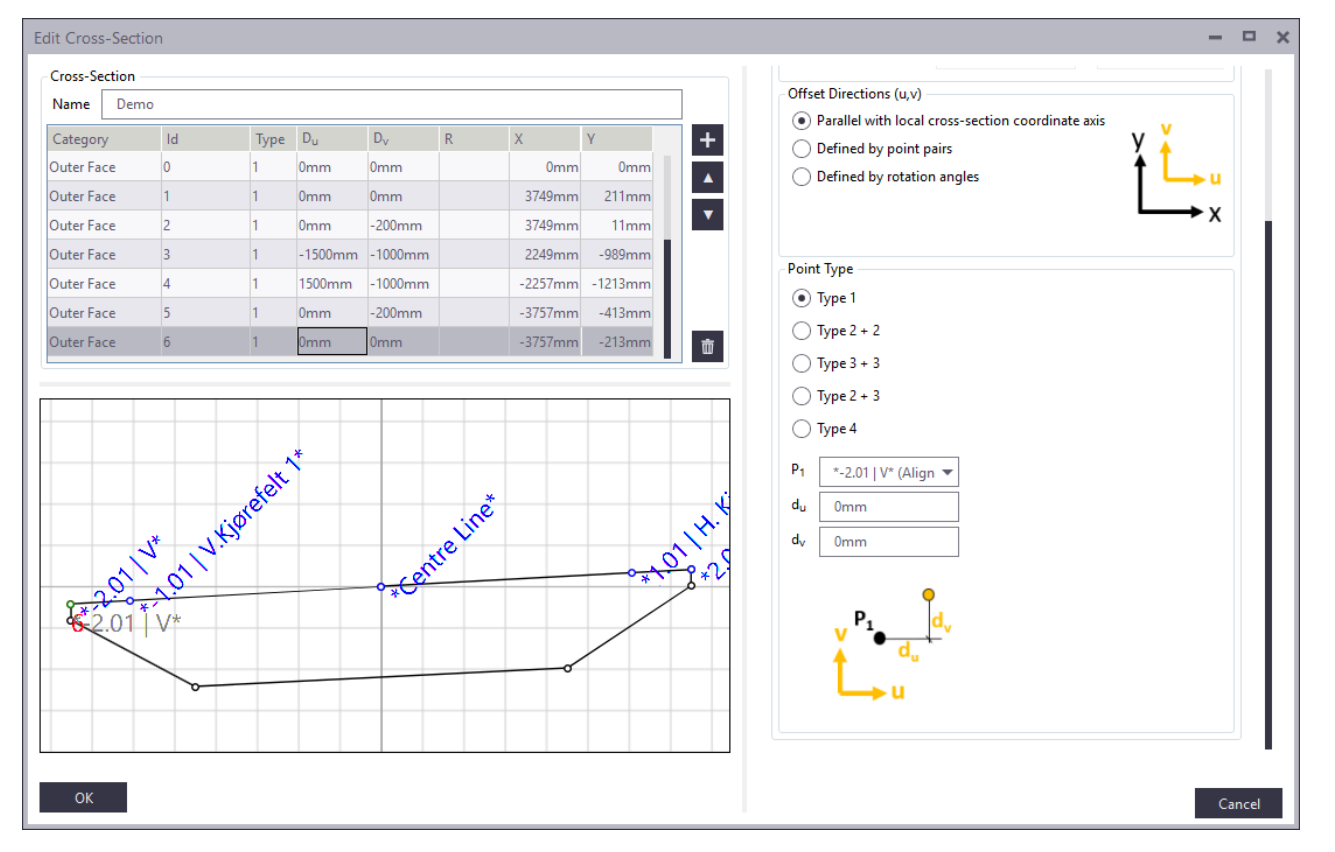

#### GENERER BRUDEKKET

- Velg følgende innstillinger
	- Key section skew: 115°
	- Name: Budor
	- Start: 6m
	- $End: 70m$
	- **Intervall: 2m**

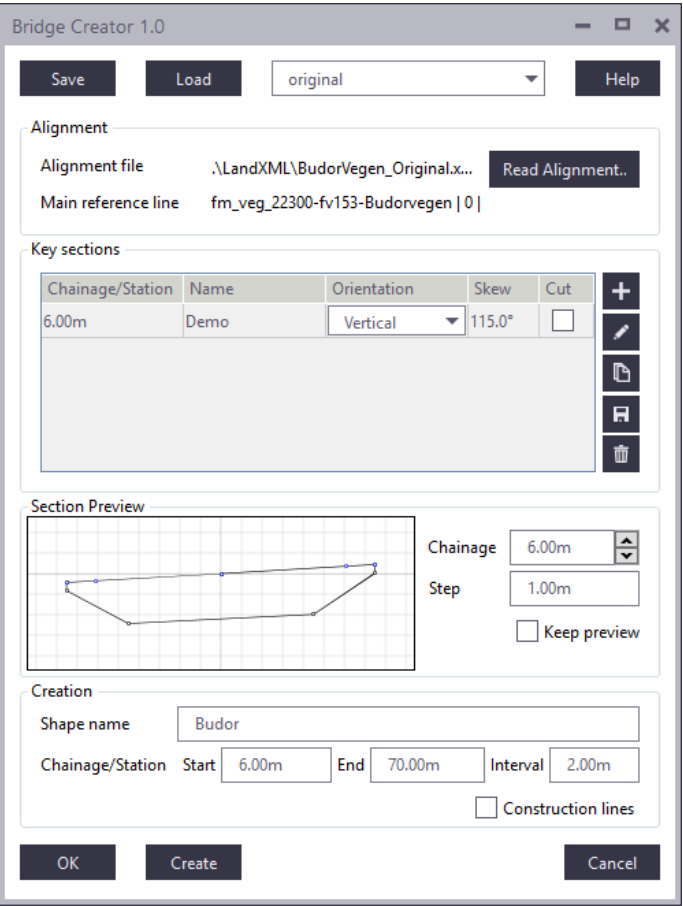

### GENERER BRUDEKKET

- Klikk create for å generere brudekket
- Skriv inn «demo» i preset-feltet og klikk Save
- **Lukk ved å klikke på Cancel**

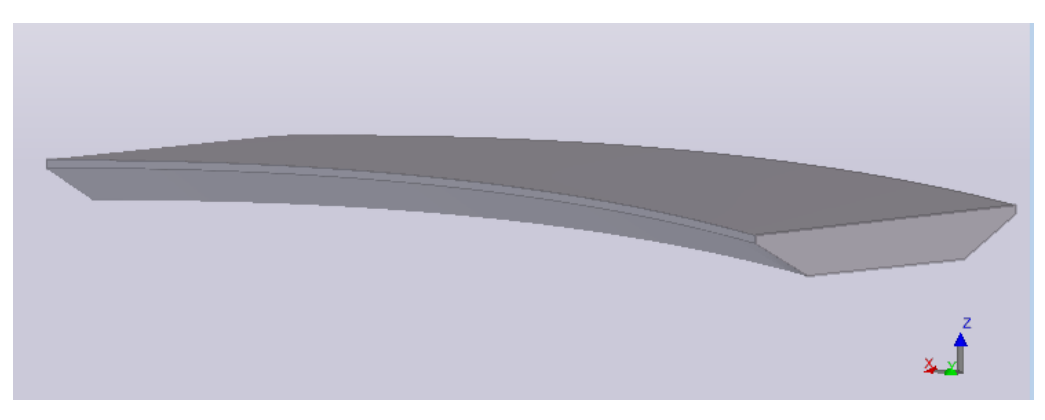

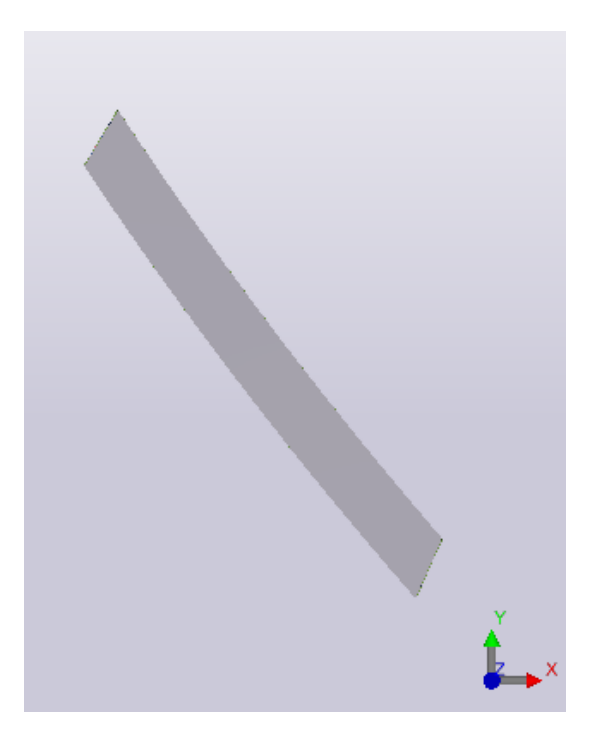

Sette inn landkar, søyler og rekkverk

# Sette inn landkar, søyler og rekkverk. Legge inn noe armering.

#### **EXAGEMERING AV BRUDEKKET**

- **Apne Applications & Components**
- Søk etter «cip»
- **Velg komponent CIP MainBars** 
	- Klikk på brudekket (1)
	- Klikk på punkter langs bunn av dekket (2-3)
	- Klikk på punkter langs kanten for å indikere retning (4-5)
	- Klikk på brudekket (6)
	- Klikk på midtmus for å avslutte (7)

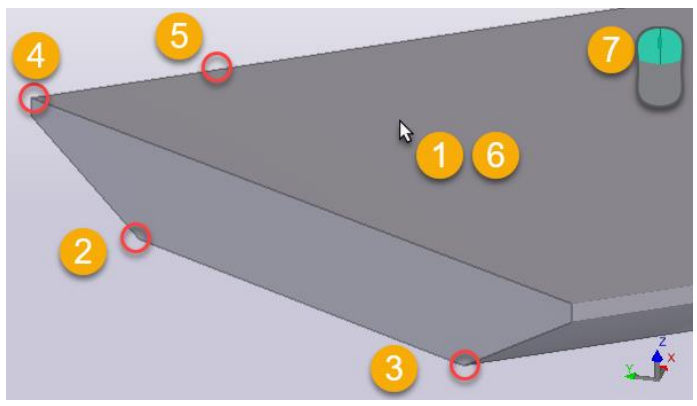

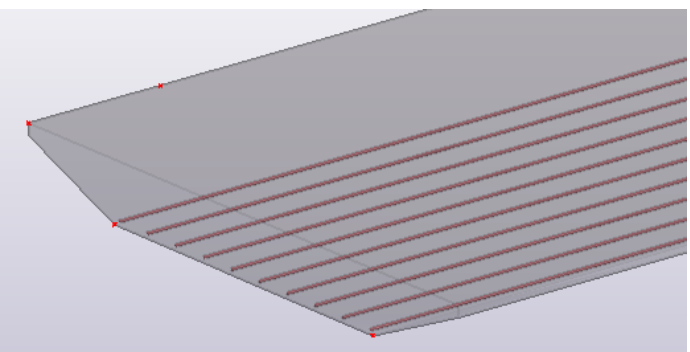

#### **EXAGEMERING AV BRUDEKKET**

- **E.** Åpne Applications & Components
- Søk etter «cip»
- Velg komponent CIP CrossBars
	- Klikk på brudekket (1)
	- Klikk på 4 punkter langs bunn av dekket (2-5)
	- **Klikk på midtmus for å fullføre** polygon (6)
	- Klikk på punkter langs kanten for å indikere retning (7-8)
	- Klikk på brudekket (9)
	- Klikk på midtmus for å avslutte (10)

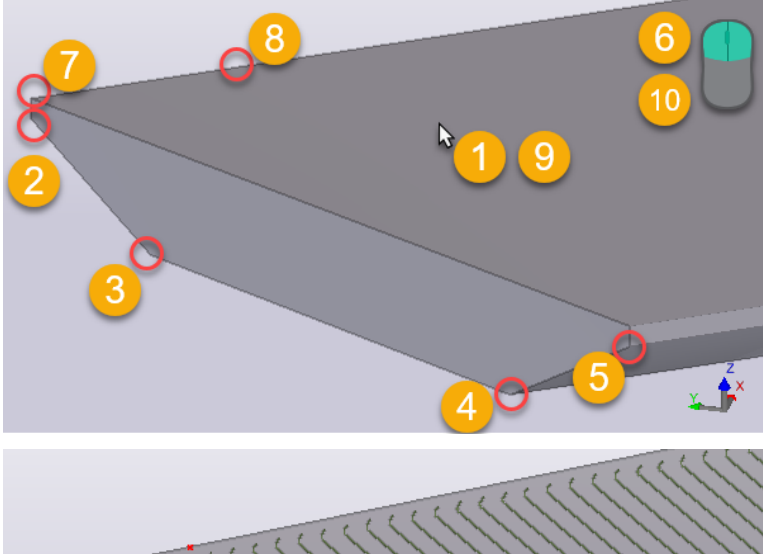

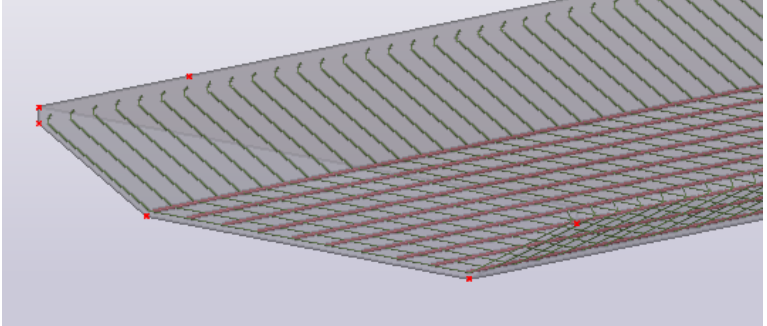

#### **EXAGEMERING AV BRUDEKKET**

- **Apne Applications & Components**
- Søk etter «cip»
- Velg komponent CIP Stirrups
	- Klikk på brudekket (1)
	- Klikk på punkter langs bunn av dekket (2-3)
	- Klikk på punkter langs kanten for å indikere retning (4-5)
	- Klikk på brudekket (6)
	- Klikk på midtmus for å avslutte (7)

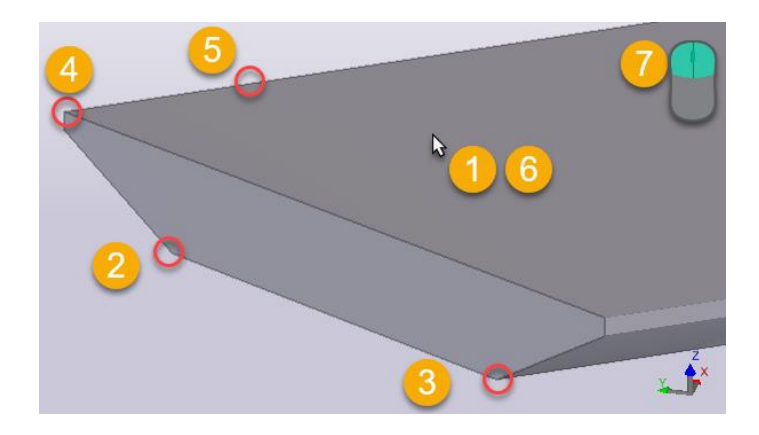

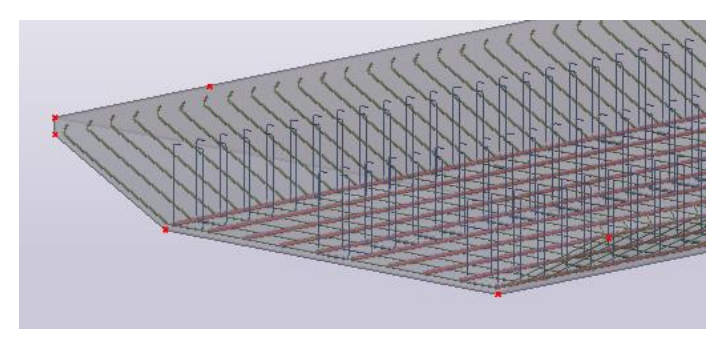

#### $\equiv$  KANTBJELKER

- **I Bridge Creator**
- Last inn preset Kant\_V og klikk load
- Generer belke
- Gjør tilsvarende for Kant\_H

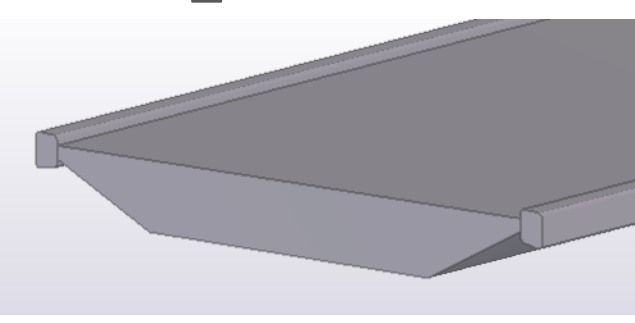

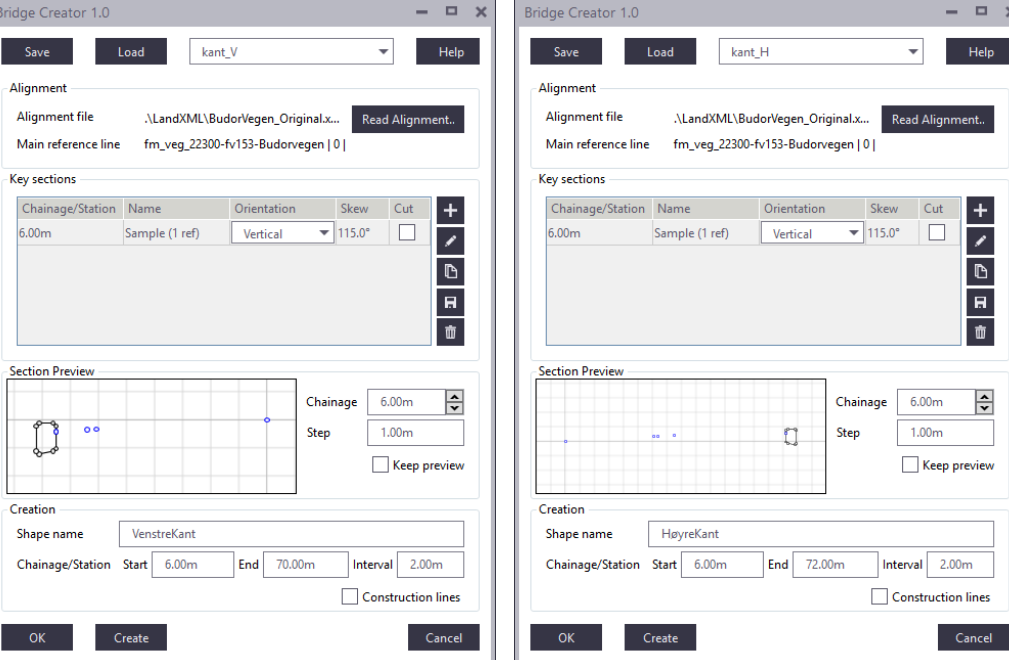

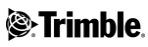

#### REKKVERK  $=$

- **I** I Bridge Creator
- **Last inn følgende** preset, klikk load og create:

Bridg г -AI  $\mathbf{A}$ 

- **Rekkverk V1**
- **Rekkverk\_V2**
- Rekkverk\_V3
- Rekkverk\_H1
- Rekkverk\_H2
- Rekkverk\_H3

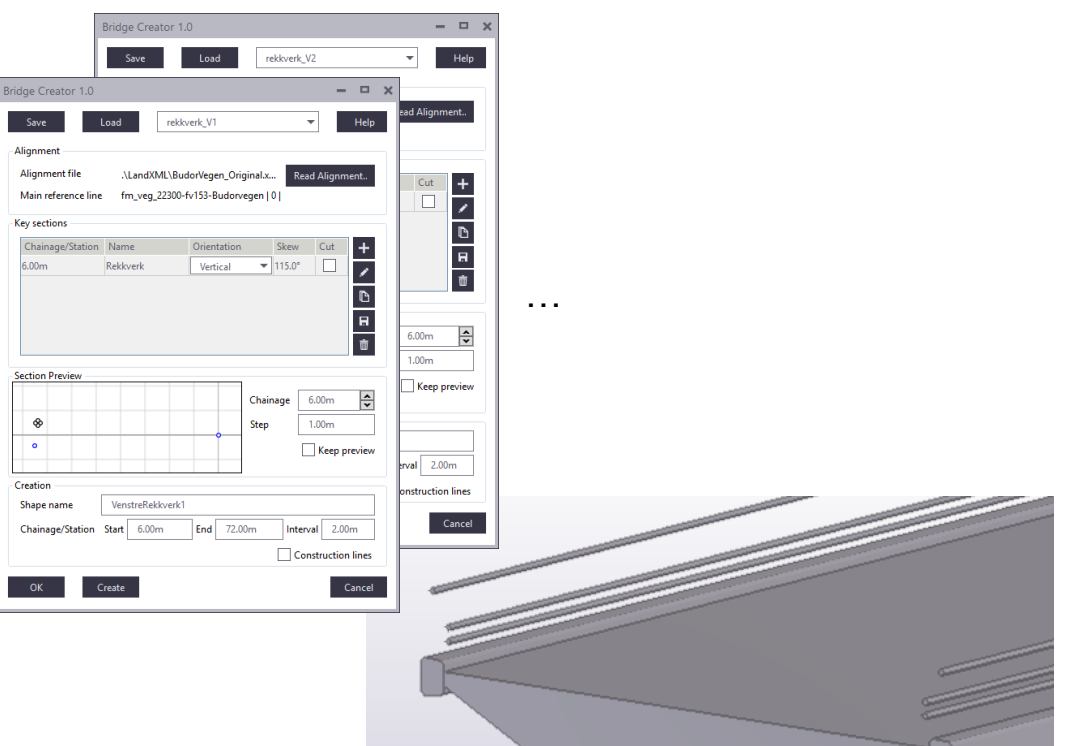

#### **EXECTS REKKVERKS-STOLPER FRA KOMPONENT**

- **Apne Applications &** Components
- Søk etter «demo»
- Velg komponent DEMO Guardposts
- Klikk på punkt på referanselinja

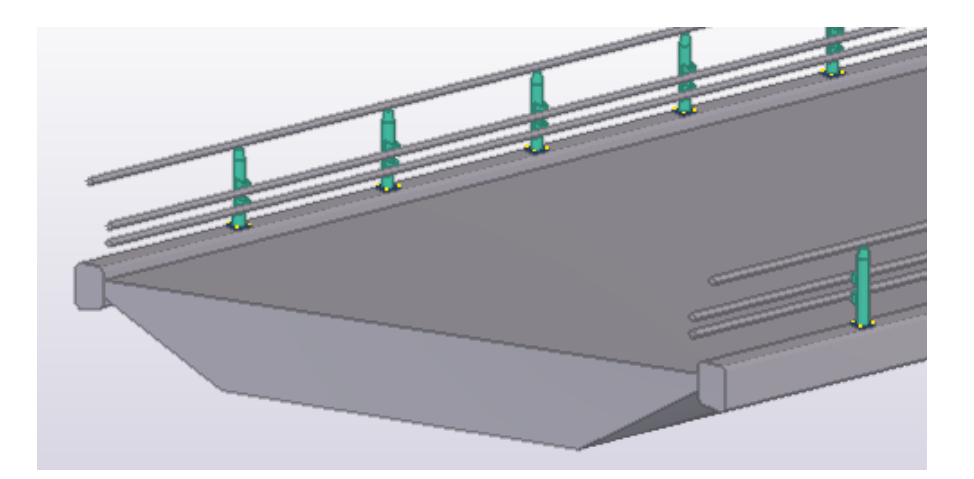

Dette er en demo-komponent. Utsetting av rekkverks-stolper kan utføres på mange ulike måter

#### $\equiv$  LANDKAR

- **E.** Åpne Applications & Components
- Søk etter «demo»
- Velg komponent DEMO\_Abutment\_Start
- Klikk på punkt på referanselinja

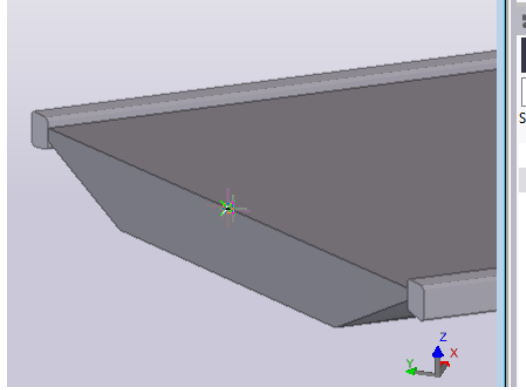

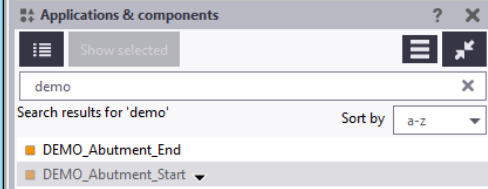

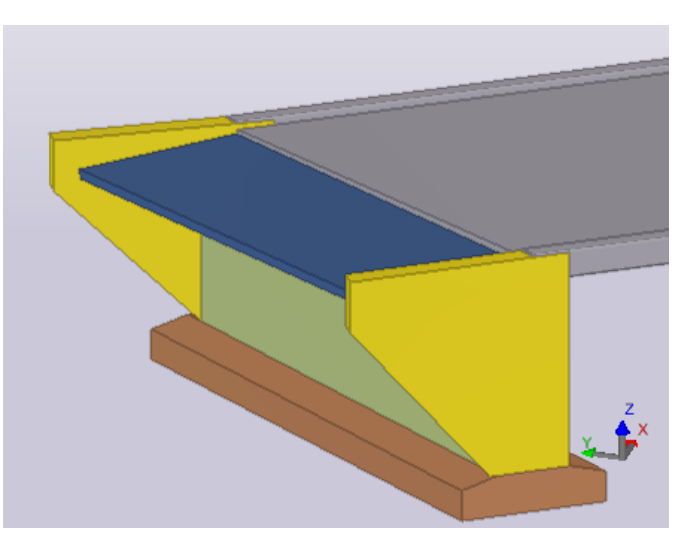

Dette er en demo-komponent. Utsetting av landkar kan utføres på mange ulike måter

#### $\equiv$  LANDKAR

- **E.** Apne Applications & Components
- Søk etter «demo»
- Velg komponent DEMO\_Abutment\_End
- Klikk på punkt på referanselinja

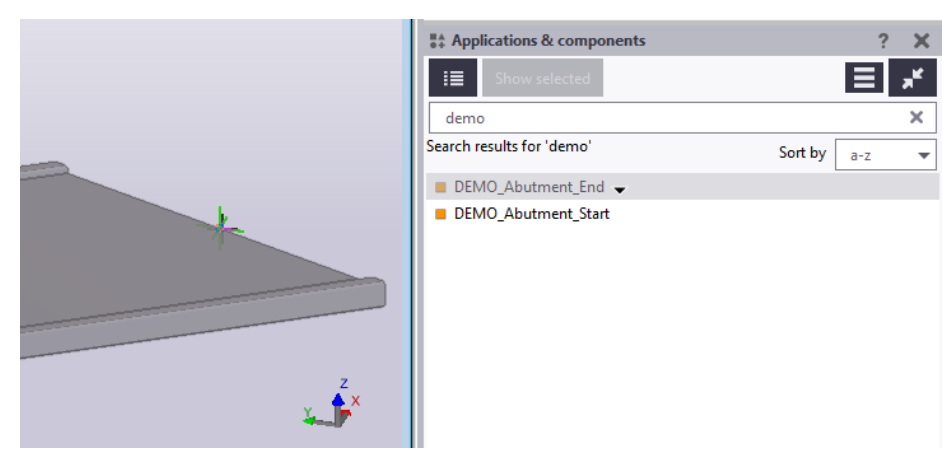

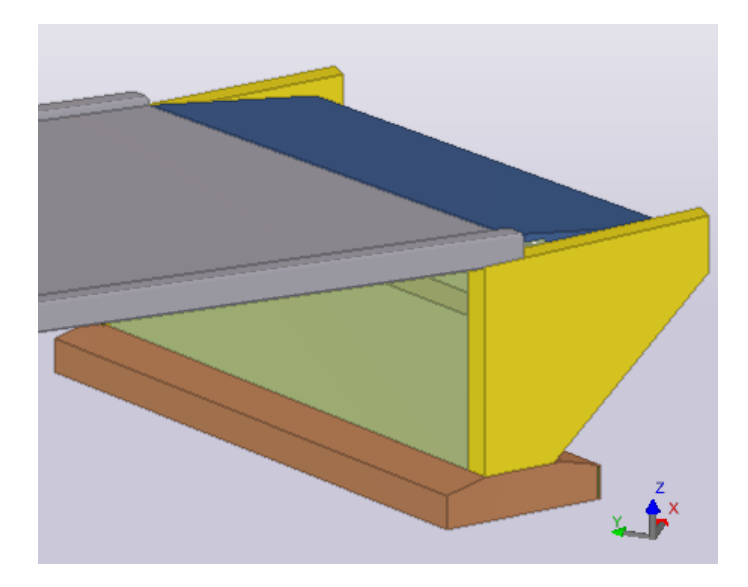

Dette er en demo-komponent. Utsetting av landkar kan utføres på mange ulike måter

## $\equiv$  SØYLE

- **Apne Applications & Components**
- Søk etter «demo»
- Velg komponent DEMO\_Pier
- Klikk på punkt på referanselinja

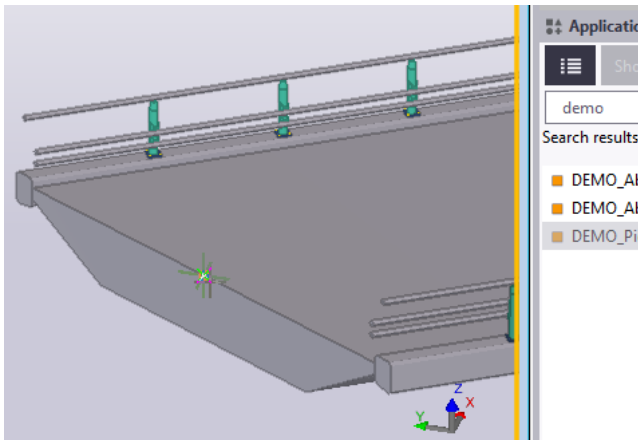

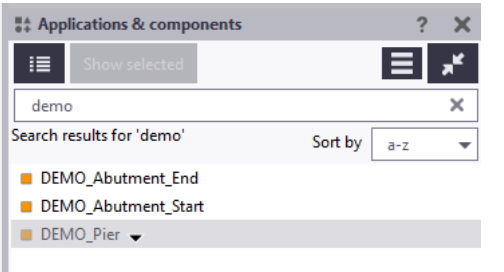

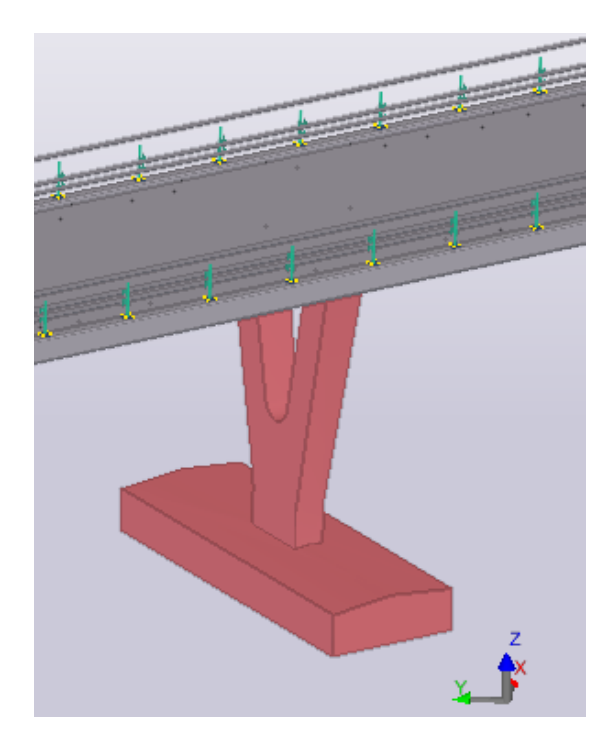

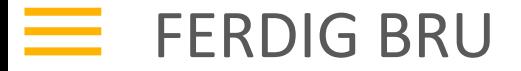

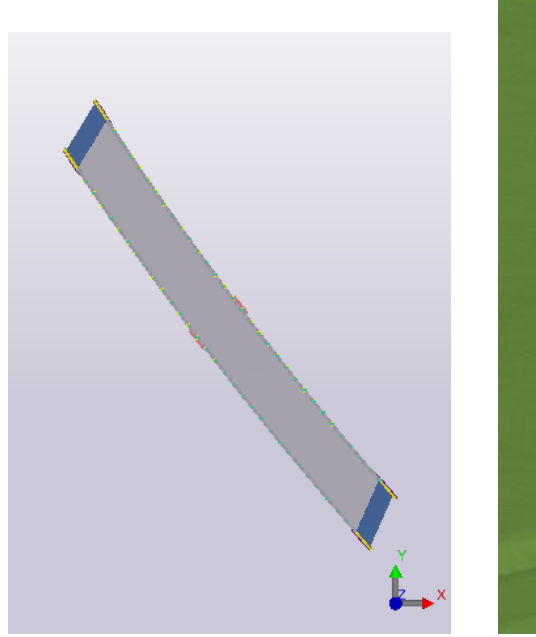

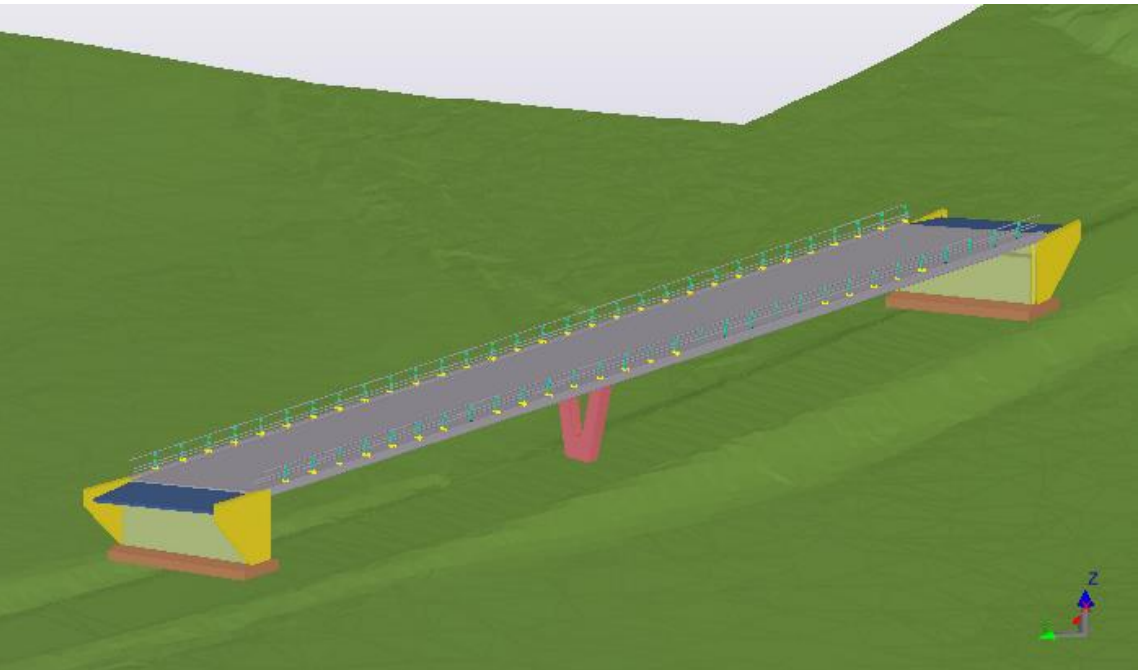

# Sende brua tilbake til Novapoint med Quadri Task Connector

- **I QTC, gå til «Export»-fanen.**
- Velg relevante objekter i Tekla Structures.
- **Trykk Export-knappen.**

OBS: For å eksportere custom components må «Select objects in components» være aktivert.

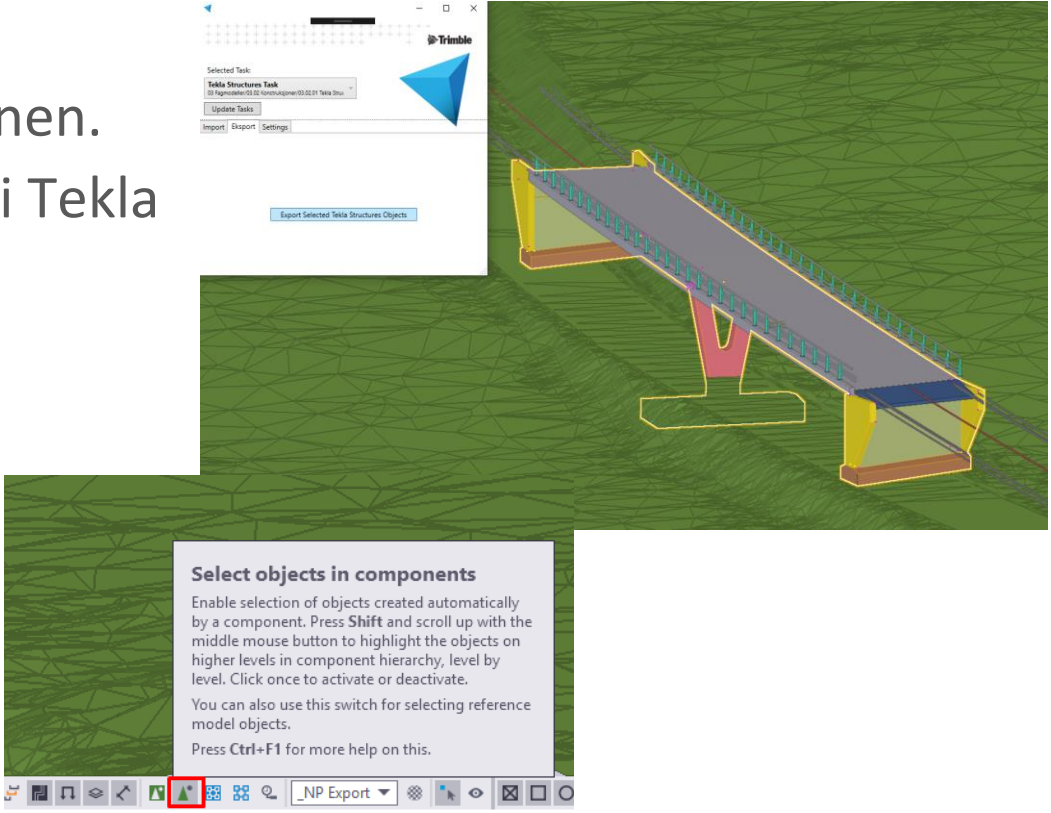

- De eksporterte objektene blir knyttet til Design-tasken som var valgt i QTC som resultatobjekter.
- **Finn 3D visnings-oppgaven « Status** 3D\_Gjeldende modell», velg «Åpne».
- **-** Objektene fra Tekla Structures ligger i «Tekla Structures Task»
- **Dra inn «Tekla Structures Task» i** modellområdet for å vise brua i terrenget.

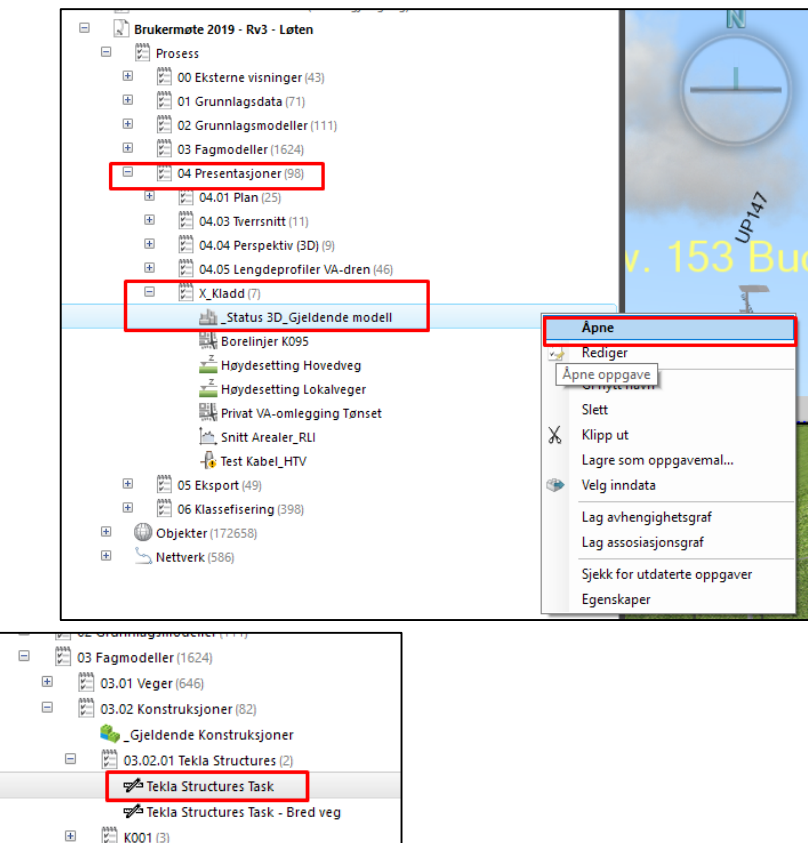

 $+$ 

 $\mathbb{Z}$  KOO5 (6)

- Se til at «Default\_NP21» er benyttet som tegneregel.
- Alternativt kan tegneregelen «Basis 3D» benyttes.

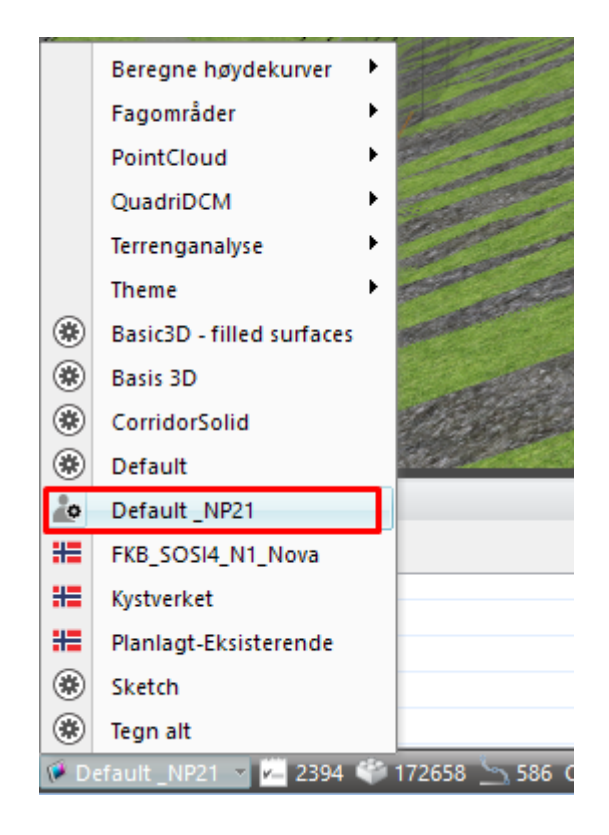

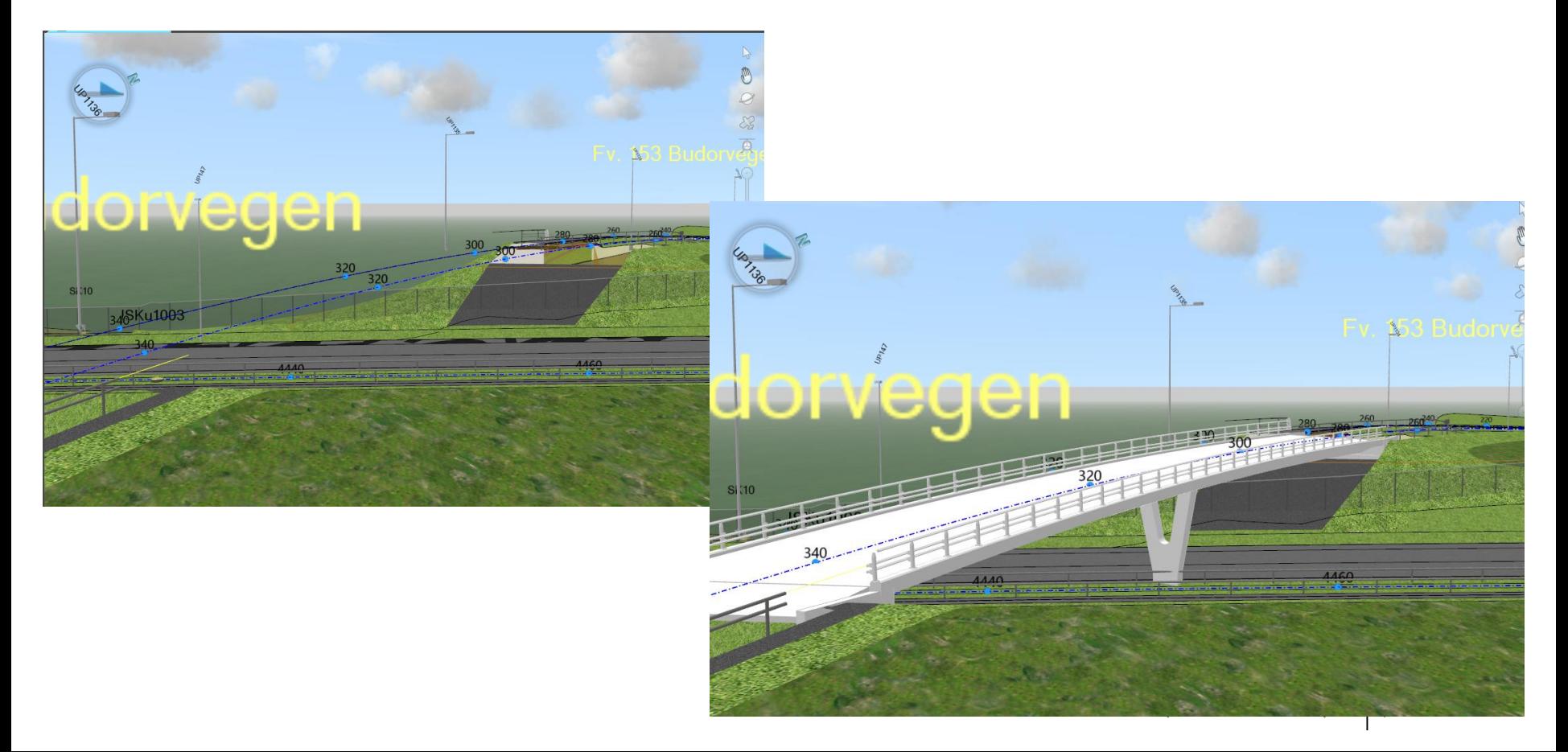

# Endre veigeometrien i Novapoint

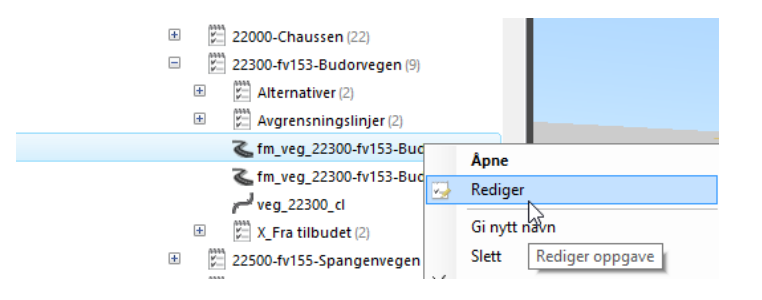

Høyreklikk på veioppgaven og velg **Rediger**

#### Klikk på knappen **Vegflate**

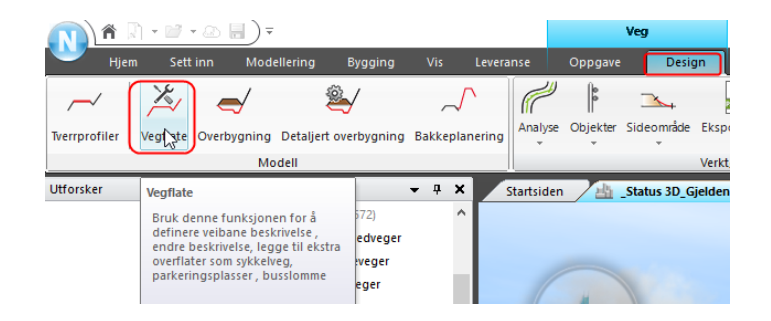

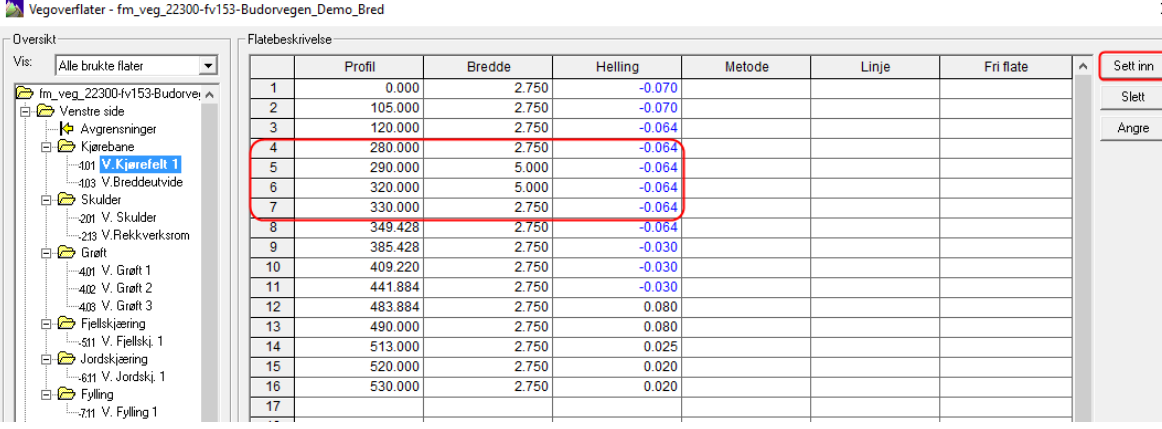

X

Legg f.eks. inn noen linjer i flatebeskrivelsen for venstre kjørebane som utvider kjørebanen til 5 meter bredde. Dette gjør du med knappen **Sett inn.**

På verktøylinja:

- Sjekk av for **Bygg**
- Klikk **OK**

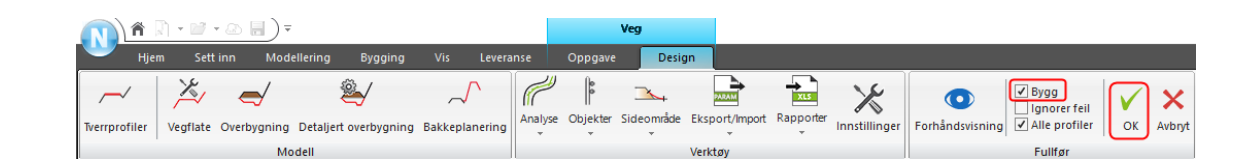

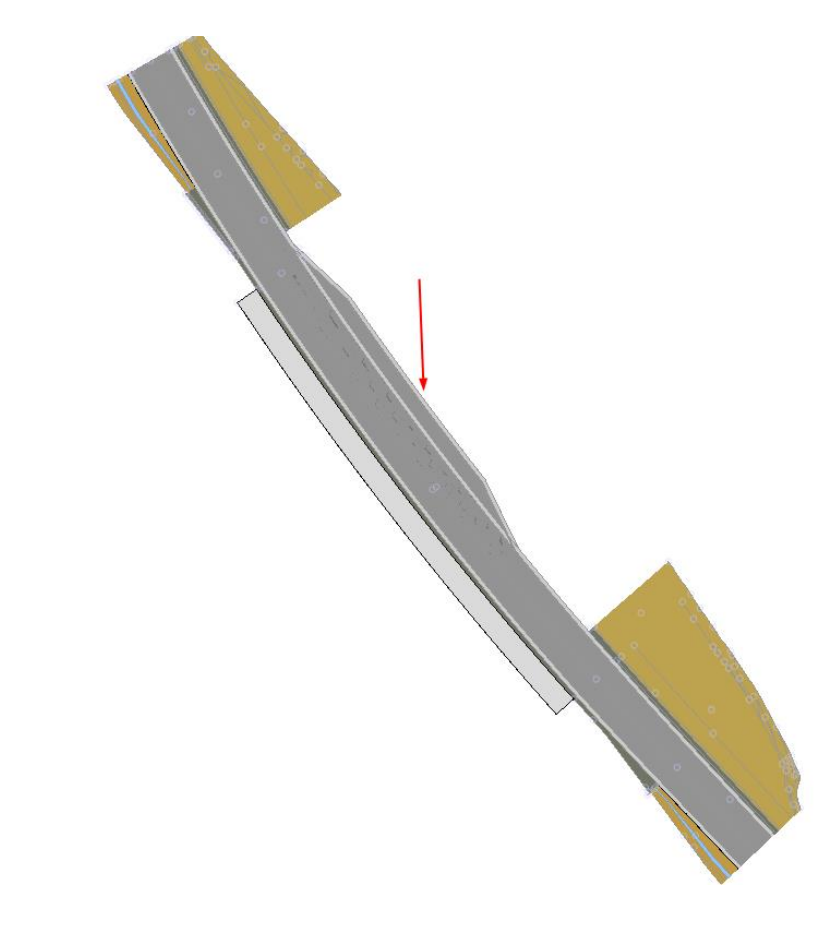

Veien med breddeutvidelse vist i plan sammen med originalvegen.

Breddutvidelsen er markert med den røde pila.

 $\equiv$  Endrede flatekantlinjer i Tekla Structures

Hente inn modifiserte flatekantlinjer i Tekla Structures med Quadri Task Connector og vise at brua følger endret veigeometri

#### **ENDIATE:** Endrede flatekantlinjer i Tekla Structures

- **I I QTC**, velg tasken med endrede veilinjer.
- **Sørg for at relevante veilinjer** er markert.
- **Trykk «Import Quadri Features**»

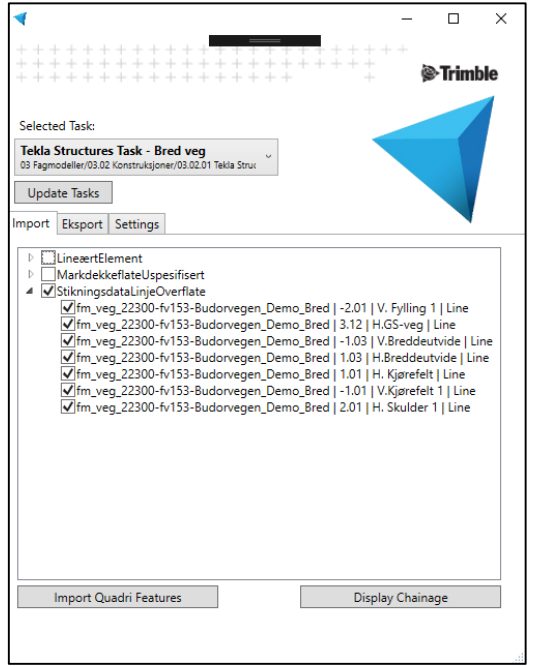

- Åpne Bridge Creator fra Applications & components
- Last inn lagret preset «demo»
- Klikk load

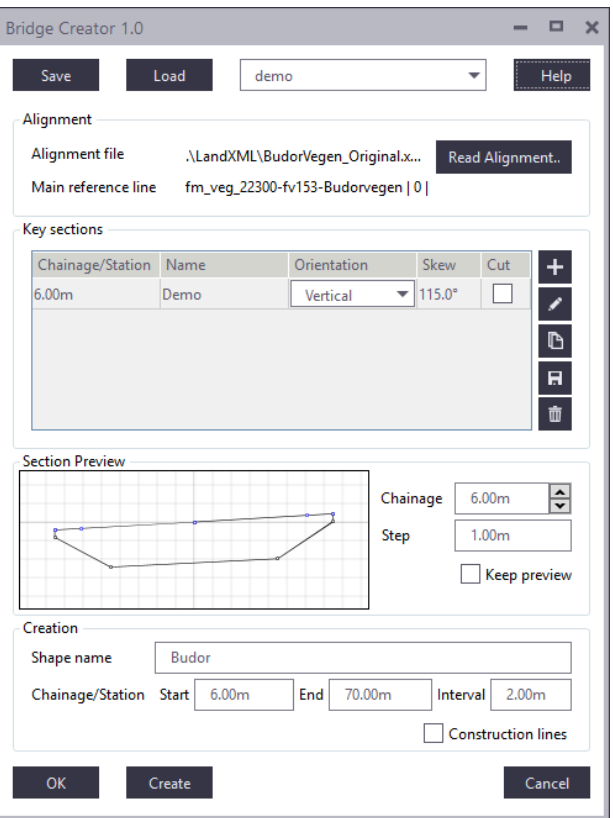

## OPPDATERING AV ALIGNMENT

- Klikk «Read alignment...»
- **velg fra fil** BudorVegen\_BredVeg.xml
- **Velg én referanselinje** 
	- **0** | Pavement
- Velg flere flatekantlinjer
	- $-2.01 \mid V.$  Fylling
	- -1.01 | V. Kjørefelt
	- $\blacksquare$  1.01 | H. Kjørefelt
	- **2.01 | H. Skulder**
- Sett Location by: NPC RV3 Budorbrua

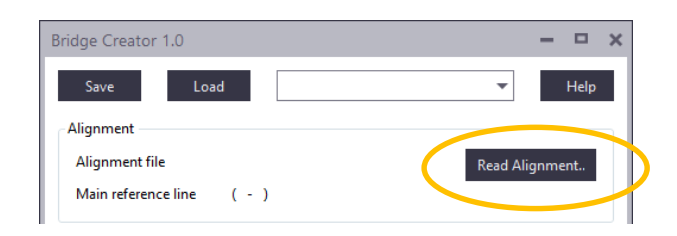

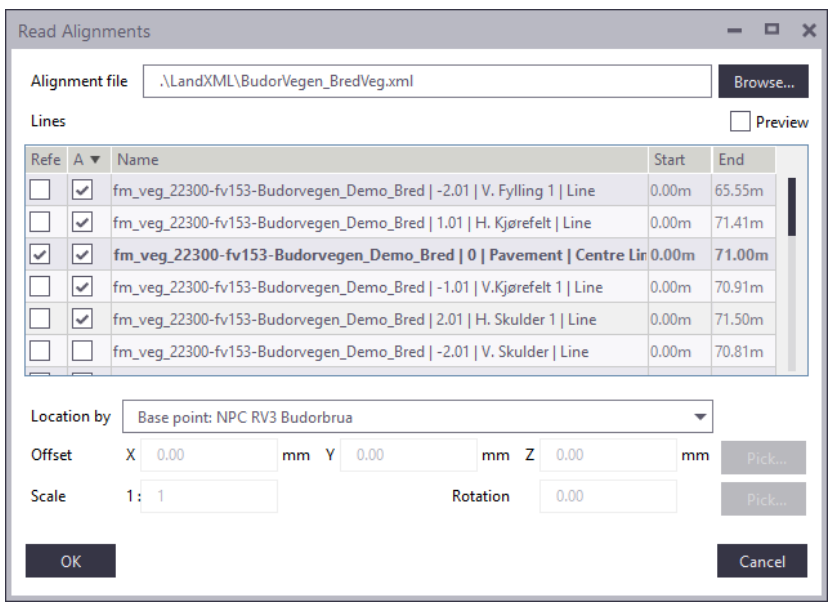

- **Behold samme innstillinger** som før:
	- Key section skew: 115°
	- Name: Budor
	- **Intervall: 2m**
- **Endre følgende innstillinger** 
	- Start: 7m
	- $End: 71m$

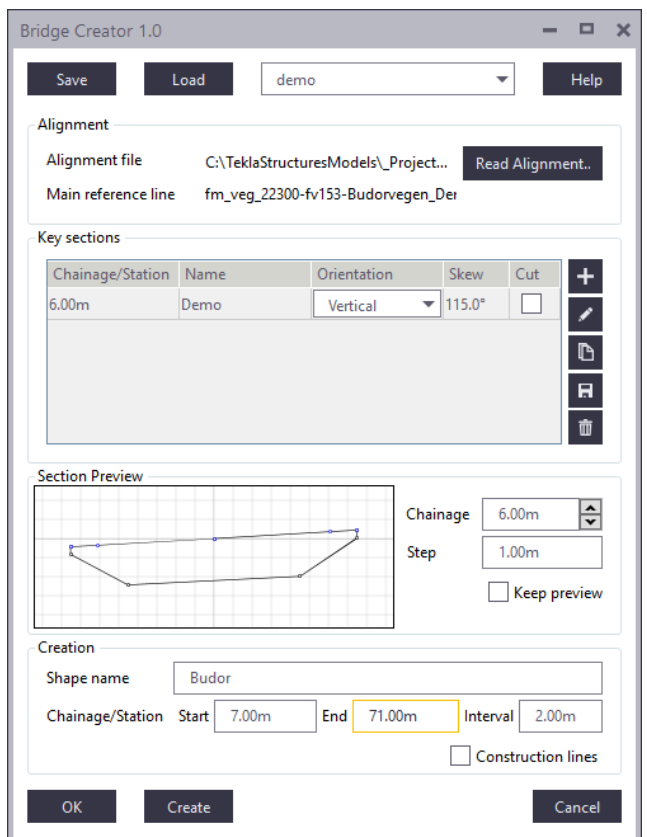

- Klikk på eksisterende brudekke
- **Klikk Create for å oppdatere valgt brudekke**

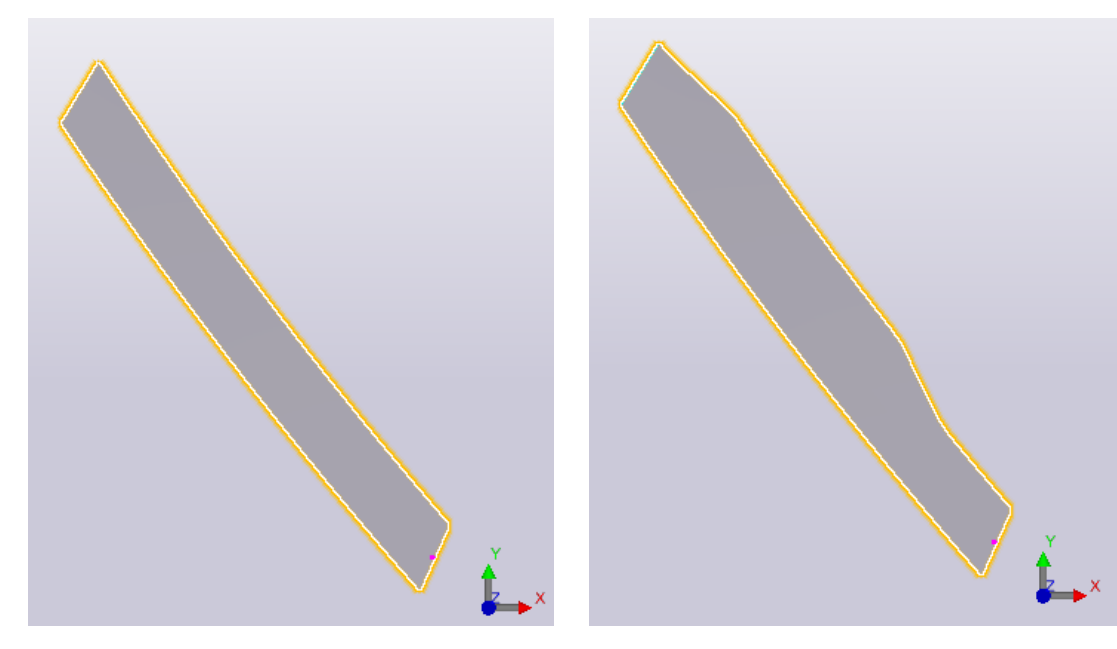

Armeringen blir oppdatert automatisk

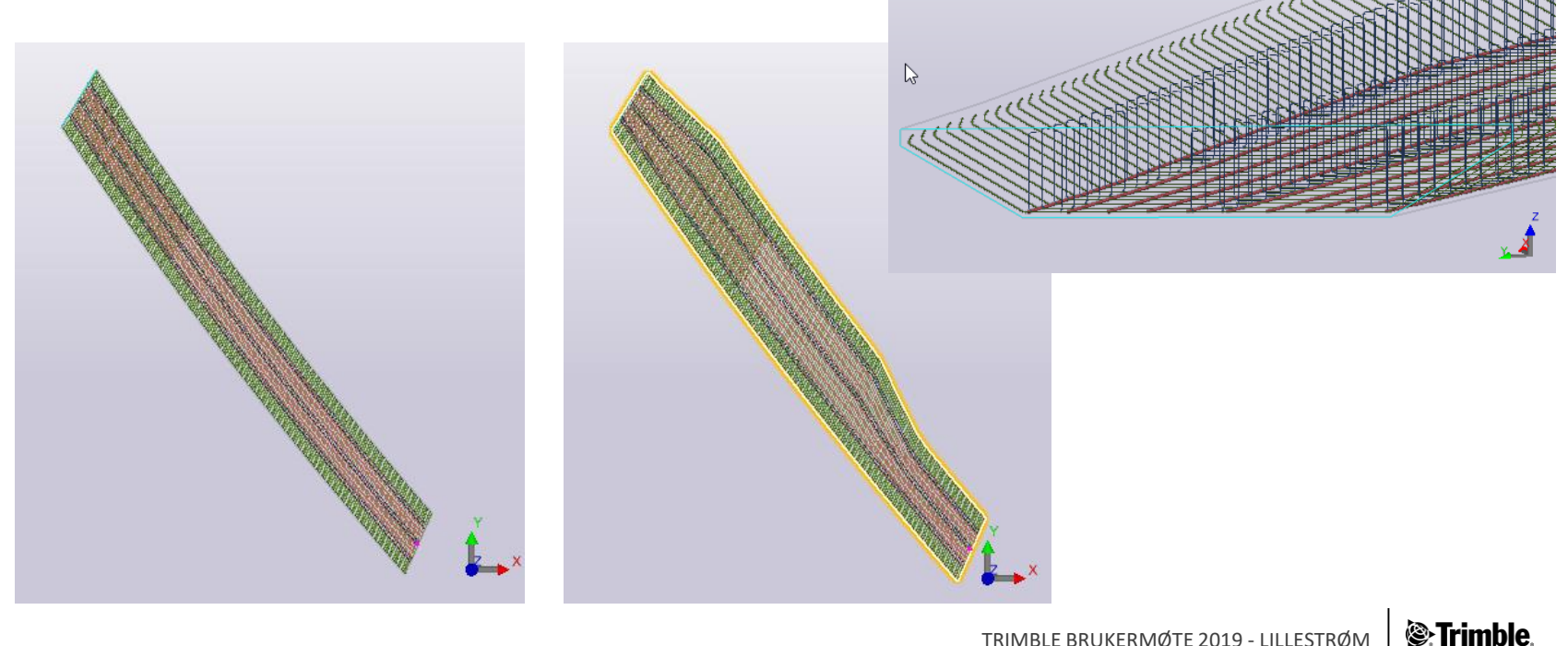

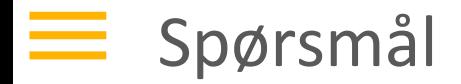

# Spørsmål?

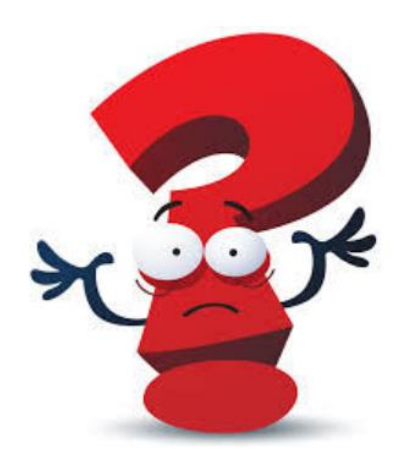

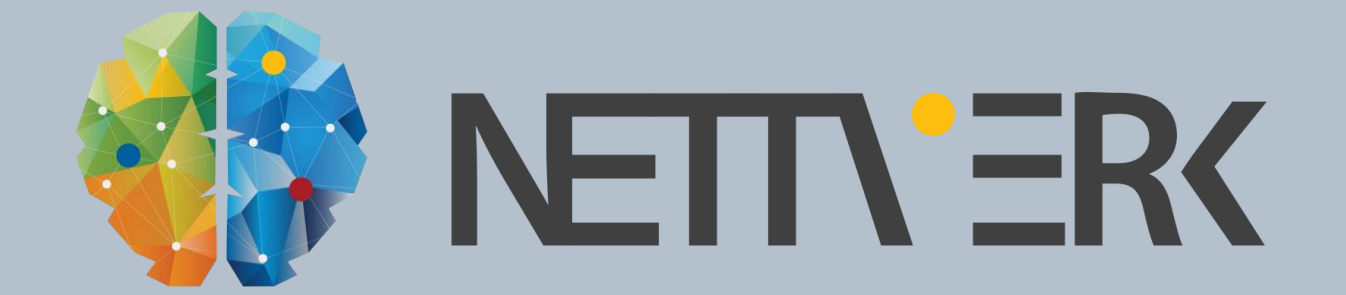